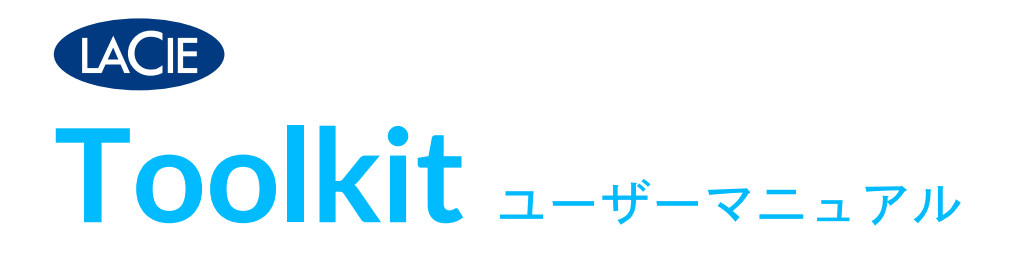

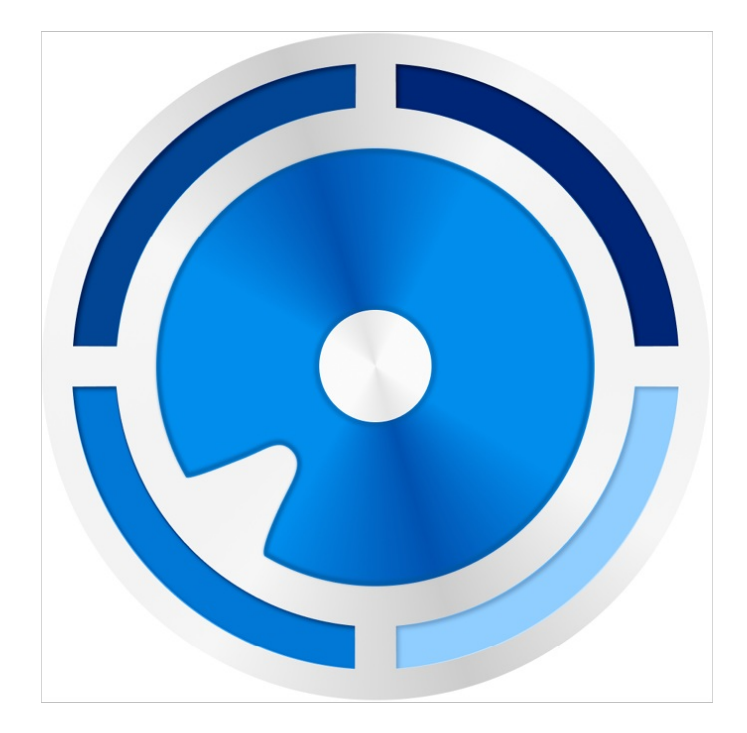

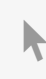

このドキュメントの最新オンライン版にアクセスするには [ここをクリックしてください。最新のコンテンツ、拡大可能な図解、分かりやすいナビゲーション、検索機](https://www.lacie.com/jp/ja/manuals/software/toolkit/) 能もあります。

## Contents

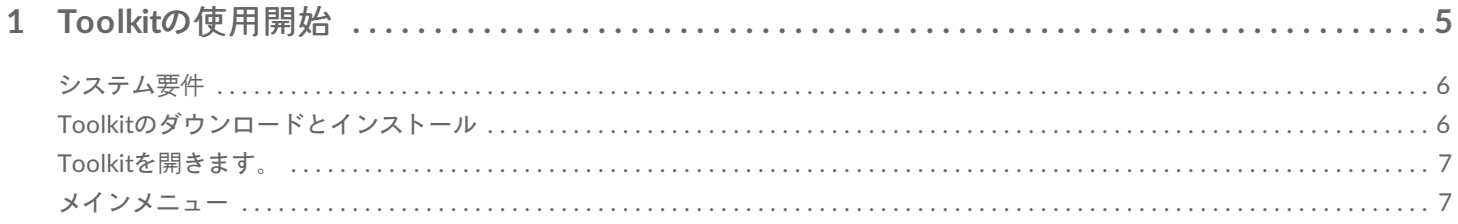

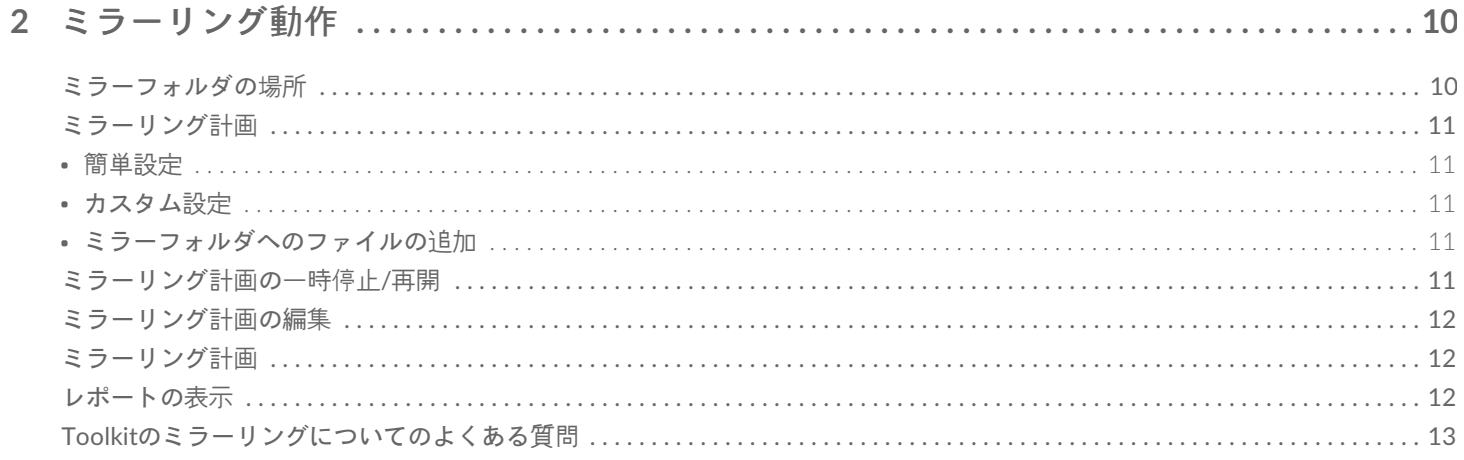

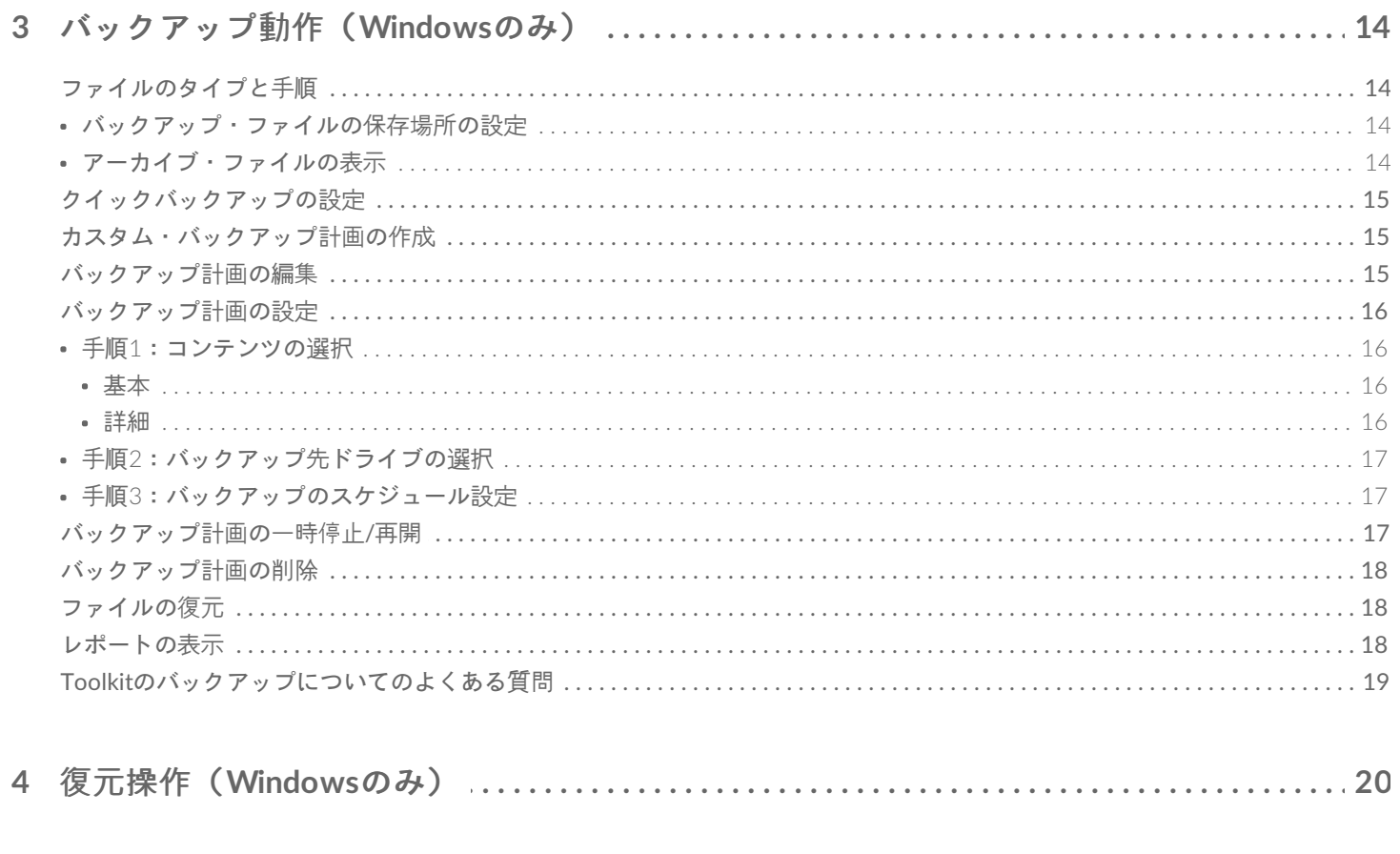

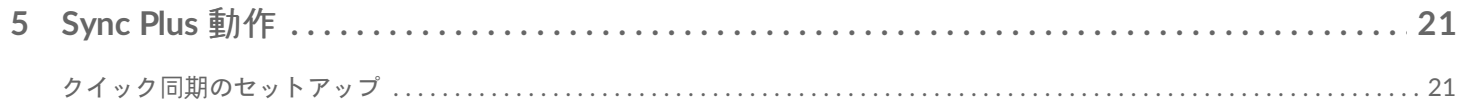

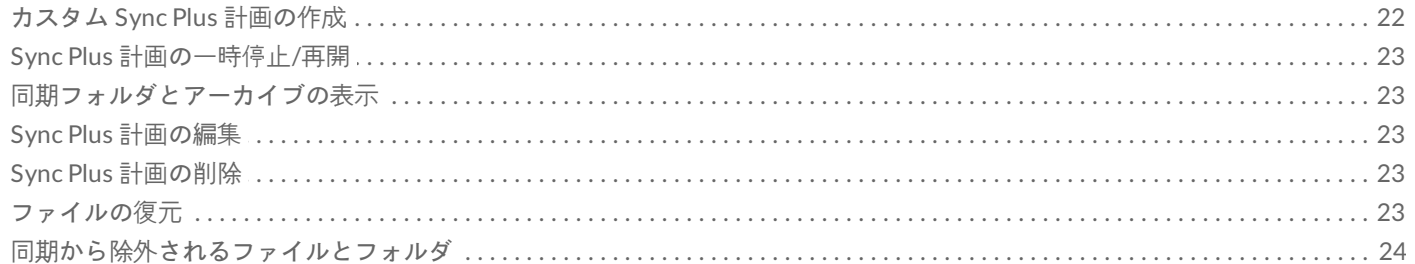

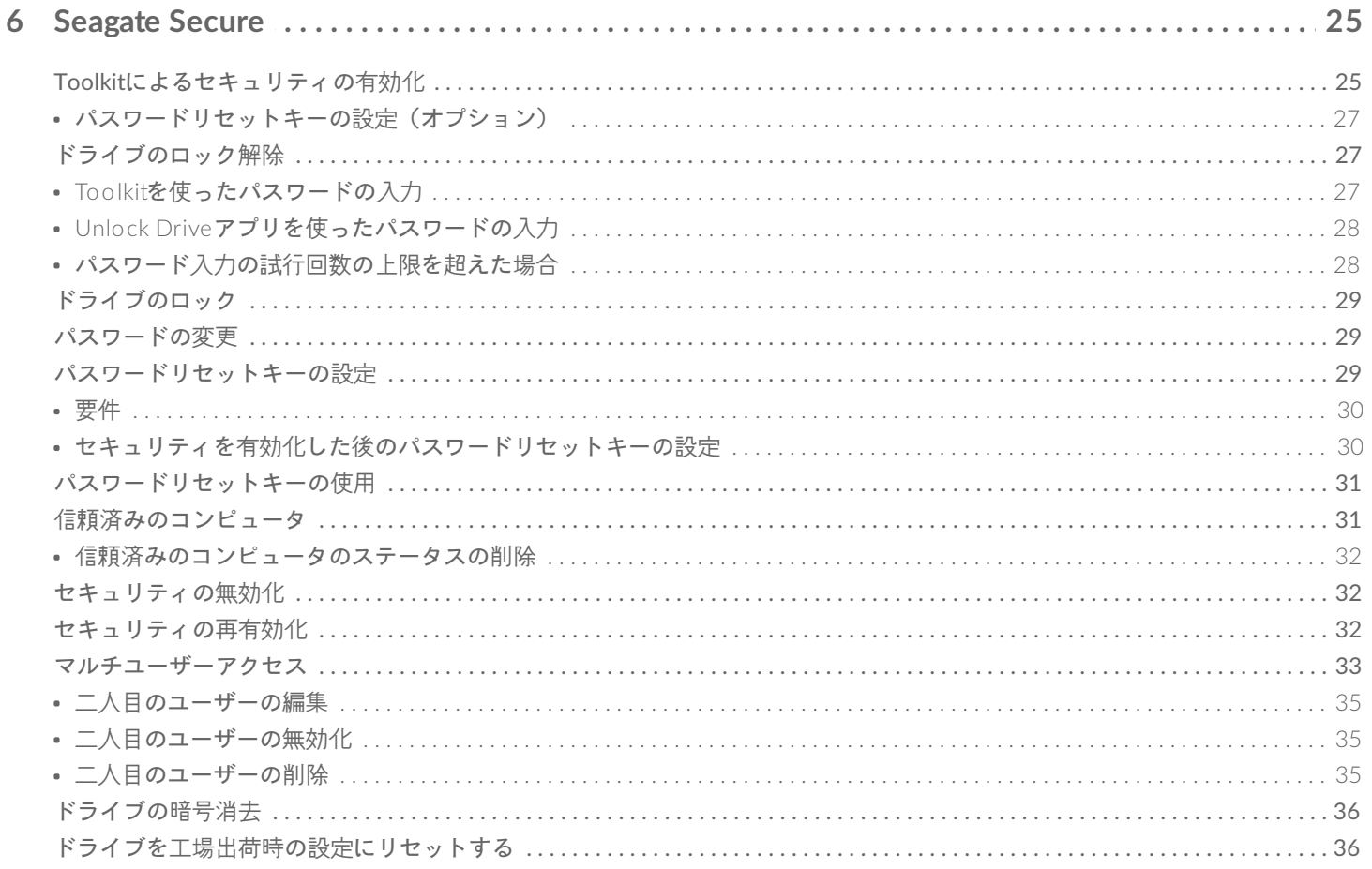

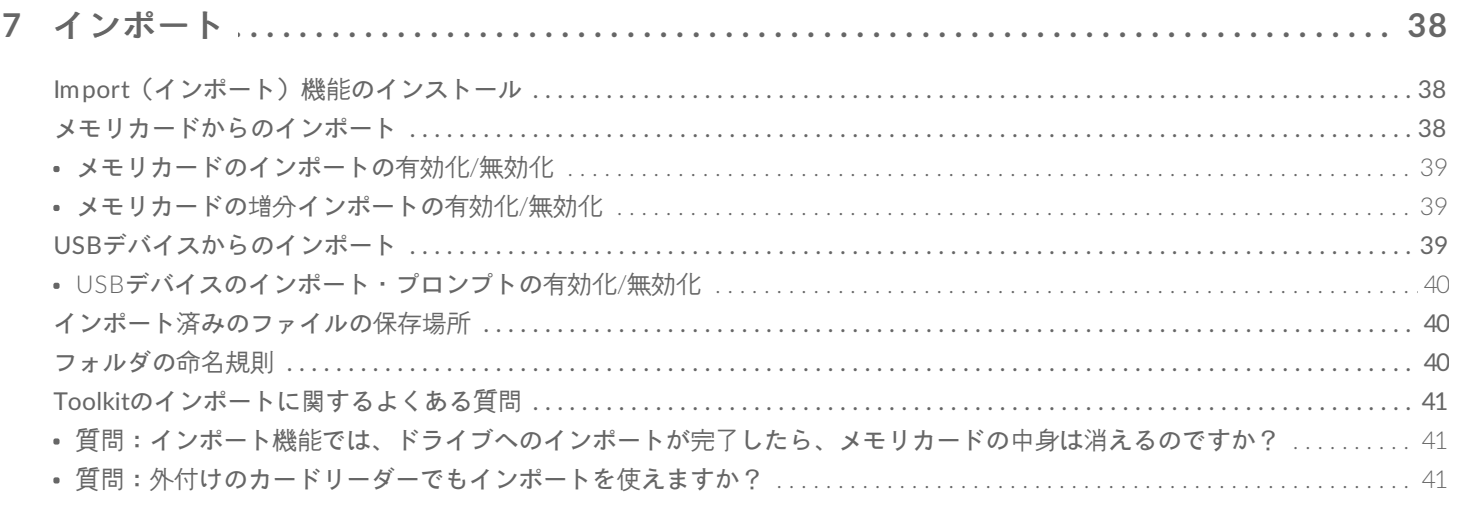

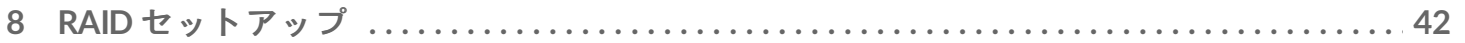

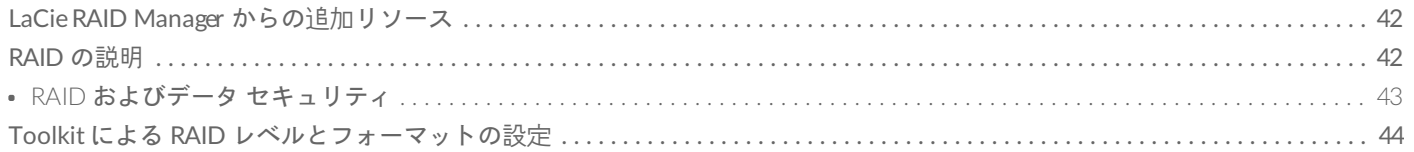

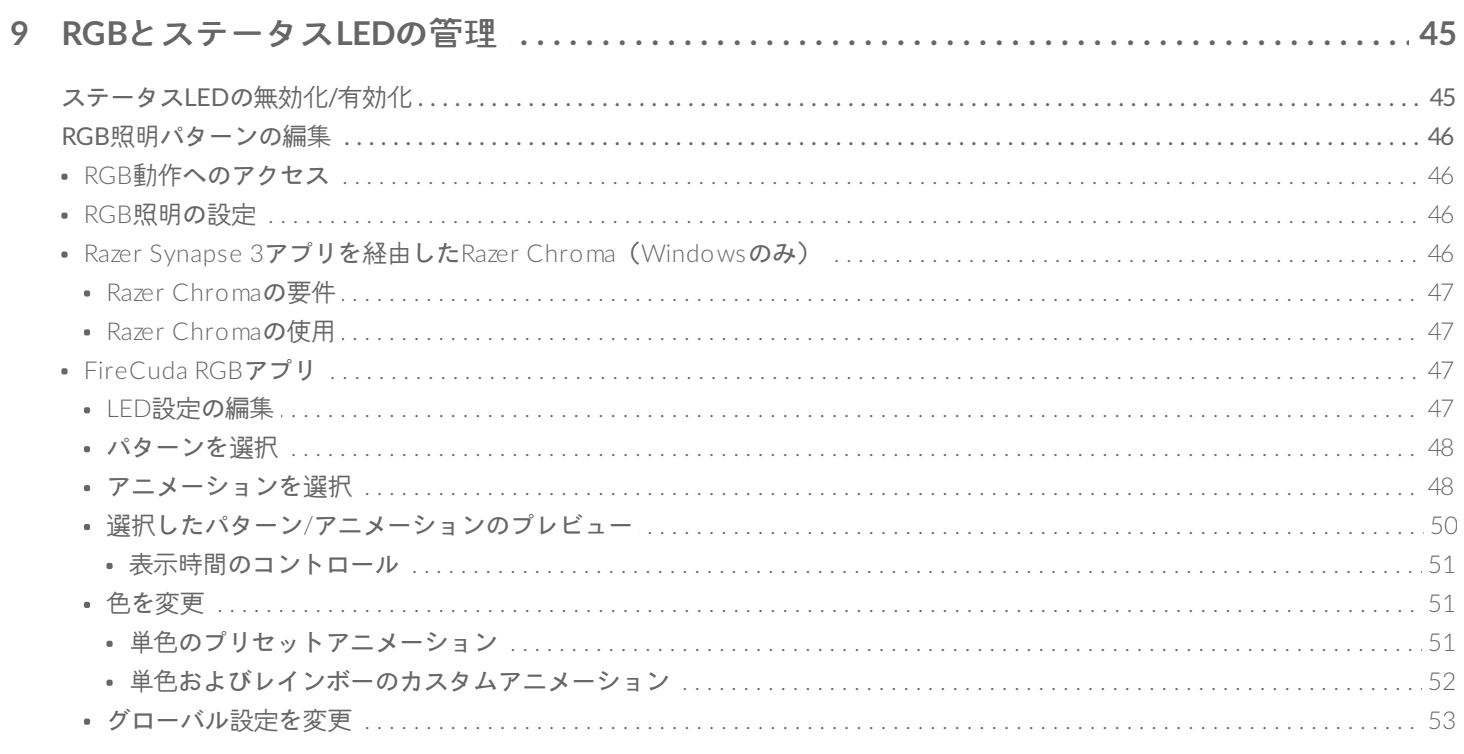

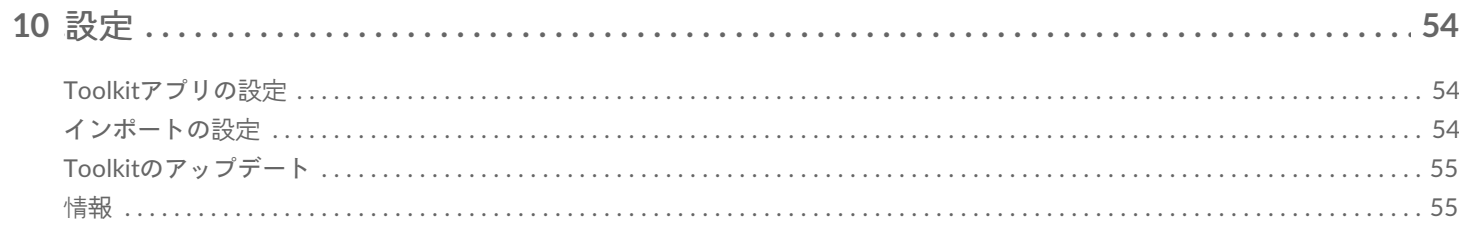

# <span id="page-4-0"></span>Toolkitの使用開始

Toolkitは、ファイルのバックアップ、セキュリティ管理などの使いやすいツールで、ストレージ・ソリューション を最大限活用できるようサポートします。Toolkitの動作と機能には以下が含まれます。

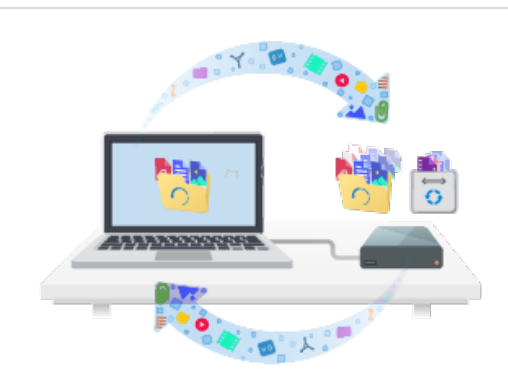

自動バックアップでデータを保護する。コンピュータのフォルダ をドライブにミラーリングすることで、常に両方の場所にファイ ルがある状態を保つ。

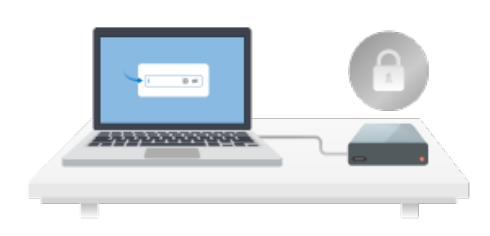

SeagateとLaCieの自己暗号化ドライブのセキュリティ管理を行 う。Toolkitを使って、セキュリティを有効化し、パスワードを作 成することで、Seagate Secure AES 256ビット暗号化技術でデー タを確実に保護する。

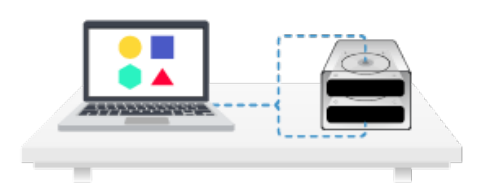

RAID設定。Toolkitを使用すれば、SeagateとLaCieの対応デュア ル・ドライブ・デバイス向けにRAIDの初期レベルとフォーマット を簡単に設定することができます。

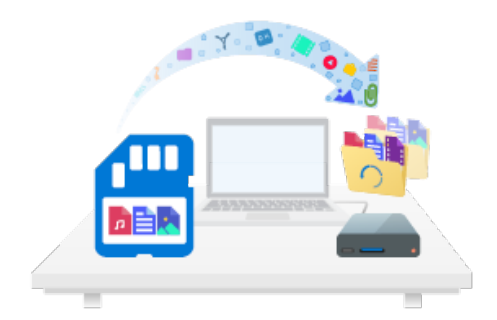

メモリカードからすばやくファイルをインポートできます。ドラ イブの内蔵カードリーダーにメモリカードを差し込むだけで、 Toolkitが自動的にファイルをドライブにコピーするため、フォル ダを開いてファイルをドラッグする必要がありません。

Toolkitの動作と機能の中には、SeagateとLaCieの対応ドライブでしかご使用いただけないものもあり ます。特定の動作や機能に対応しているドライブについては、本ユーザーマニュアルの該当する章をご 参照ください。

## <span id="page-5-0"></span>システム要件

of

「Seagate[のハードウェアとソフトウェアのオペレーティング・システム要件](https://www.seagate.com/support/os-compatibility/consumer/)」をご覧ください。

## <span id="page-5-1"></span>**Toolkit**のダウンロードとインストール

**● Toolkitのインストールおよび実行にはインターネット接続が必要です。** 

- 1. LaCie Toolkit[サポート・ページ](https://www.lacie.com/support/software/toolkit/)をクリックして開きます。
- 2. [ダウンロード] のセクションまでスクロールダウンします。
	- **Mac** macOS用LaCie Toolkitのリンクをクックします。
	- Windows Windows用LaCie Toolkitのリンクをクックします。
- 3. Finderやファイルエクスプローラなどのファイルマネージャーを使って、ダウンロードしたフォルダを開きま す。

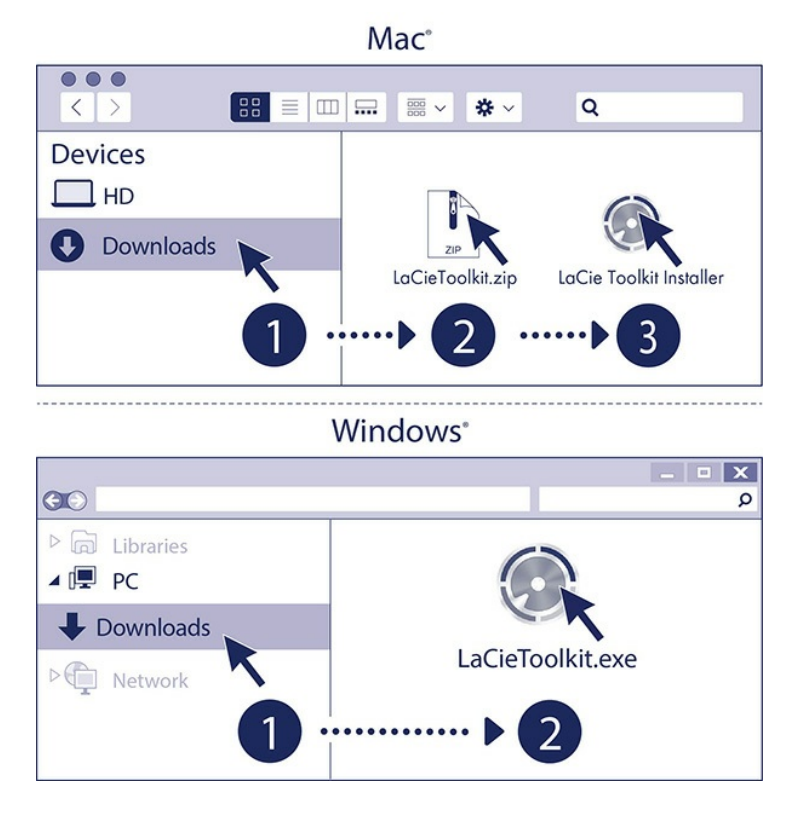

- **Mac** LaCieToolkit.zipファイルを開きます。LaCie Toolkitインストーラをクリックしてアプリケーションを起 動します。
- **Windows** LaCieToolkit.exeファイルをクリックして、アプリケーションを起動します。

## <span id="page-6-0"></span>**Toolkit**を開きます。

以下のいずれかの方法でToolkitを開きます。

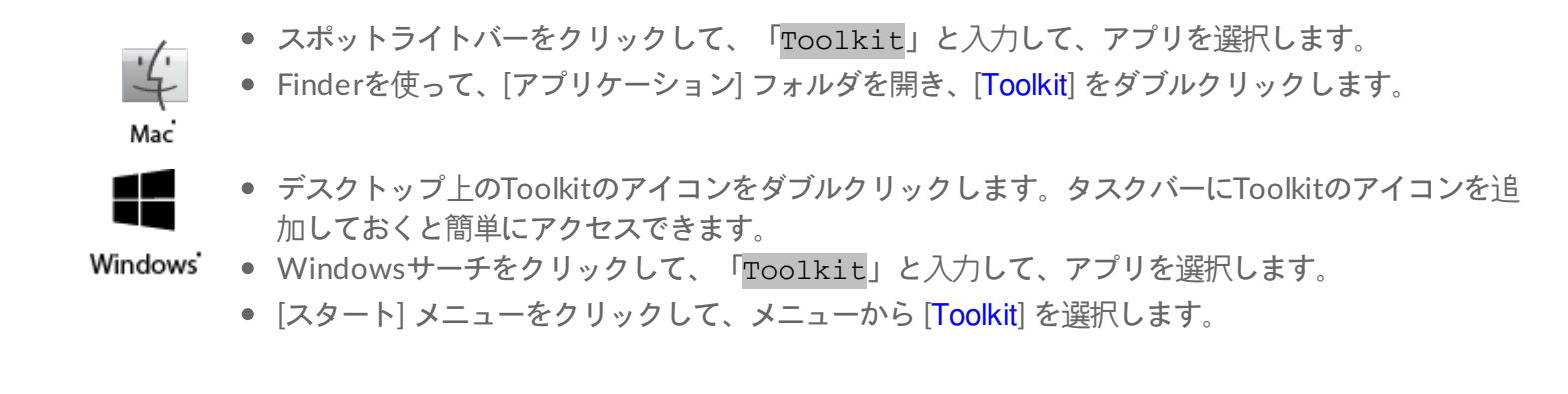

<span id="page-6-1"></span>メインメニュー

Toolkitを開くと、メインメニューが表示されます。

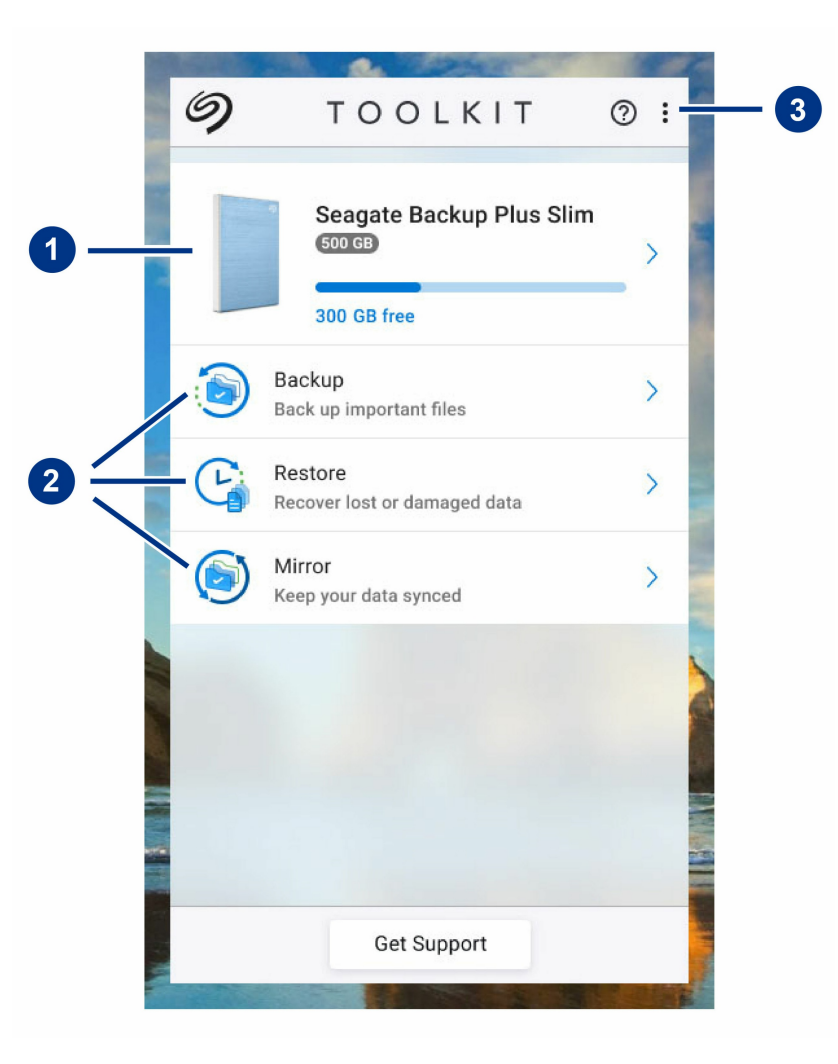

1. ドライブ - クリックするとデバイスの詳細が表示されます。

- 2. 動作 クリックすると動作の設定や編集を行えます。
- 3. 詳細 このアイコンをクリックすると設定を変更したりToolkitを終了したりできます。

SeagateまたはLaCieドライブのモデルによって、Toolkitに表示される動作は異なります。ドライブによっては、 (上の画像のように)以下の動作が表示される場合もあります。

- [Mirror](https://www.lacie.com/jp/ja/manuals/software/toolkit/mirror-folders/)(ミラーリング)
- [Backup](https://www.lacie.com/jp/ja/manuals/software/toolkit/backing-up/)(バックアップ)(Windowsのみ)
- [Restore](https://www.lacie.com/jp/ja/manuals/software/toolkit/restore-files/) (復元) (Windowsのみ)

一部のSeagateおよびLaCieモデルは、バックアップ/復元/ミラーリングの代わりに、[Sync](https://www.lacie.com/sites/v/index.jsp?vgnextoid=06742f945f089610VgnVCM1000002410db0aRCRD&vgnextfmt=default&vgnextlocale=ja_JP) Plusに対応しています。

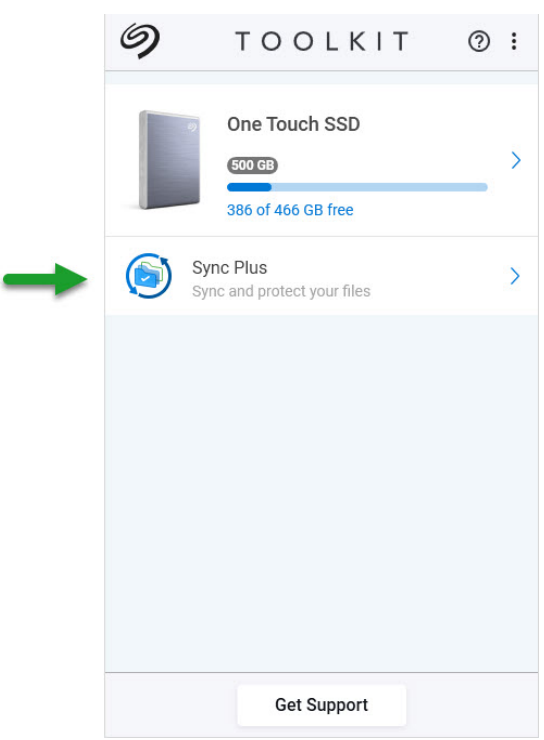

SeagateおよびLaCieの自己暗号化ドライブ (SED) には、[Seagate](https://www.lacie.com/sites/v/index.jsp?vgnextoid=b665c023bf9b2610VgnVCM100000ef41090aRCRD&vgnextfmt=default&vgnextlocale=ja_JP) Secureの動作も含まれます。

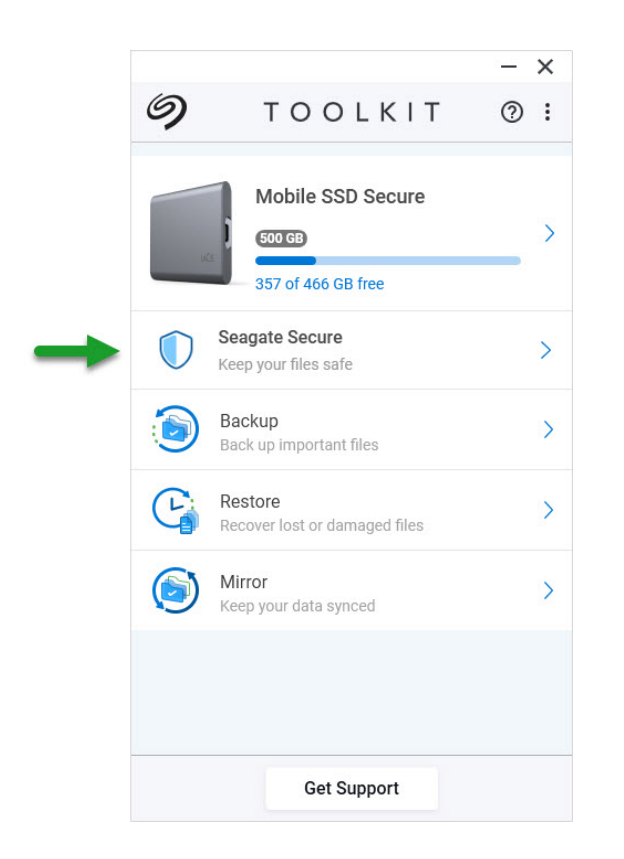

カスタマイズ可能なLED搭載のドライブには、[RGB](https://www.lacie.com/sites/v/index.jsp?vgnextoid=fa12ded0d60fe610VgnVCM1000003d88040aRCRD&vgnextfmt=default&vgnextlocale=ja_JP)動作もあります。

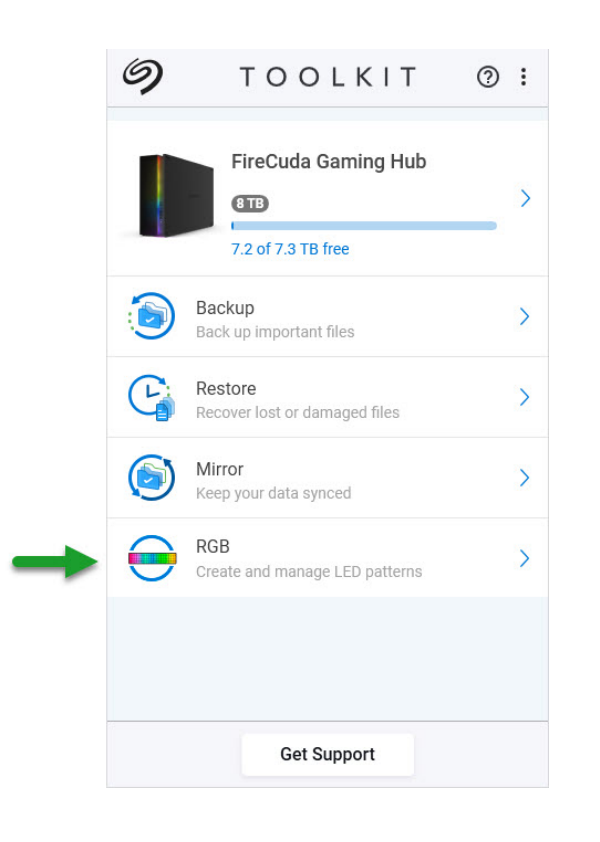

<span id="page-9-0"></span>ミラーリング動作

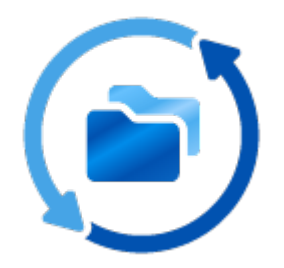

Mirror(ミラーリング)動作を行うと、ストレージデバイスと同期しているPCまたはMacでミラーフォルダを作成 することができます。フォルダ内でファイルの追加、編集、または削除を行うと、Tookitがその変更をもう一方の フォルダに自動で反映します。

## <span id="page-9-1"></span>ミラーフォルダの場所

ミラーフォルダを設定する際、ミラーフォルダの保存場所として、PCまたはMac上の場所を指定することができま す。場所を指定しない場合、ミラーフォルダはユーザーフォルダのルートに配置されます。

Toolkitは、外付けドライブに対応するミラーフォルダを作成します。Windows PCの場合、ミラーフォルダは以下 の場所にあります:

X:\Toolkit\Mirror\

**X**は、コンピュータが外付けドライブに割り当てたドライブ・レターを表します。ドライブ・レターは ドライブによって異なり、コンピュータに接続されているドライブの台数によって変わることがありま す。  $\mathbf{p}^{\prime}$ 

Toolkitは以下の場所にミラーフォルダを作成します:

名前\Toolkit\Mirror\

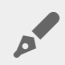

名前は外付けドライブに割り当てられた名前を表します。

## <span id="page-10-0"></span>ミラーリング計画

#### <span id="page-10-1"></span>簡単設定

Toolkitを使うと、コンピュータのユーザーフォルダに簡単にミラーフォルダを設定できます。

- 1. Toolkitを開きます。
- 2. メインメニューで [Mirror (ミラーリング)]動作をクリックします。
- 3. [Mirror Now (今すぐミラーリング)] をクリックします。

Toolkitが以下を実行します:

- コンピュータのユーザーフォルダに「Mirror」という名前のフォルダを追加します。
- ストレージ・デバイスに「Mirror」という名前のフォルダを追加します。デフォルトの場所はToolkitフォルダ です。

#### <span id="page-10-2"></span>カスタム設定

カスタム設定では、コンピュータ上でミラーフォルダの場所を選択することができます。

- 1. Toolkitを開きます。
- 2. メインメニューで [Mirror (ミラーリング) ] 動作をクリックします。
- 3. [Custom(カスタム)] をクリックします。
- 4. [Mirror to...(ミラーリング先)] カードをクリックします。
- 5. ミラーフォルダを作成するコンピュータ上の場所を選択します。
- 6. [Create(作成)] をクリックします。

Toolkitが以下を実行します:

- コンピュータ上の選択した場所に「Mirror」という名前のフォルダを追加します。
- ストレージ・デバイスに「Mirror」という名前のフォルダを追加します。デフォルトの場所はToolkitフォルダ です。

#### <span id="page-10-3"></span>ミラーフォルダへのファイルの追加

ファイルを追加するには、いずれかのミラーフォルダにファイルをドラッグします。ミラーフォルダ内でファイル の追加、編集、または削除を行うと、Tookitがその変更をもう一方のミラーフォルダに自動で反映します。

同期するためには、各ミラーフォルダに「Mirror」という名前を付ける必要があります。ファイル名は 変更しないでください。

## <span id="page-10-4"></span>ミラーリング計画の一時停止**/**再開

- 1. Toolkitを開きます。
- 2. メインメニューで [Mirror (ミラーリング) ] 動作をクリックします。
- 3. [その他] アイコン ( ...) をクリックして、[Pause (一時停止)] を選択します。

ミラーリング計画を再開するには、[その他] アイコン ( ••• ) をクリックして、[Resume(再開)] を選択します。

## <span id="page-11-0"></span>ミラーリング計画の編集

- 1. メインメニューで [Mirror (ミラーリング) ] 動作をクリックします。
- 2. [その他] アイコン (...) をクリックして、[Edit(編集)] を選択します。
- 3. ミラーフォルダを保存するコンピュータ上の新しい場所を選択します。
- 4. [Create (作成) ] をクリックします。

これで新しいミラーフォルダが、ストレージ・デバイス上のミラーフォルダと同期されるようになります。

■ Toolkitが新しいミラーフォルダを作成しても、過去のフォルダは削除されません。過去のフォルダは<br>■ ストレージ・デバイスとは同期されなくなり、削除することもできます。

## <span id="page-11-1"></span>ミラーリング計画

- 1. メインメニューで [Mirror (ミラーリング) ] 動作をクリックします。
- 2. [その他] アイコン (...) をクリックして、[Delete(削除)] を選択します。
- 3. [OK] をクリックして確定します。

Toolkitはミラーリング計画を削除しますが、コンピュータまたはストレージ・デバイス上のミラー<br>フォルダは削除しません。フォルダの中身もそのまま残ります。

## <span id="page-11-2"></span>レポートの表示

ミラーリング動作のレポートを確認することができます。レポートには、同期されなかったファイルの一覧、詳 細、ホスト・コンピュータとバックアップ・ドライブのファイルパスが表示されます。

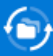

#### Mirror files to Backup Plus on 8/29/19, 1:44 PM

Result Summary: 12 of 12 files

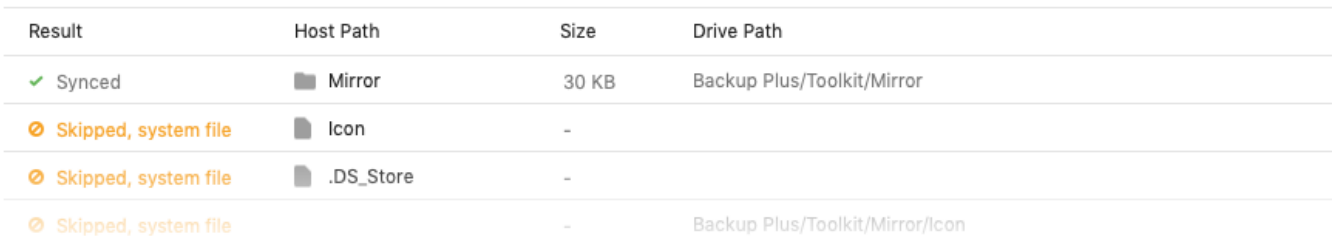

- 1. Toolkitを開きます。
- 2. メインメニューで [Mirror (ミラーリング)]動作をクリックします。
- 3. [その他] アイコン (...) をクリックして、[Report(レポート)] を選択します。

## <span id="page-12-0"></span>**Toolkit**のミラーリングについてのよくある質問

[Toolkit[のミラーリングに関するよくある質問](https://www.seagate.com/support/kb/toolkit-mirror-faq/)] をクリックすると、ミラーフォルダの作成や使用に関するよくある 質問の答えが表示されます。

<span id="page-13-0"></span>バックアップ動作(Windowsのみ)

Backup(バックアップ)動作を行うと、コンテンツ、ストレージデバイス、希望のスケジュールに合わせてカスタ マイズプランを作成することができます。[Backup(バックアップ)] はWindows版Toolkitでご使用いただけま す。

## <span id="page-13-1"></span>ファイルのタイプと手順

Toolkitではデータのバックアップを作成できますが、プログラム・ファイル、アプリケーション・データ、一時 ファイル、その他のタイプのシステムファイルやフォルダはバックアップからは除外されます。

■ 詳しくは、[Toolkit[のバックアップから除外されるファイルパスと拡張子](https://www.seagate.com/support/kb/file-paths-and-extensions-excluded-in-toolkit-backup-007818en/)] をクリックしてください。

Toolkitはまず、バックアップ計画が作成されると、選択したデータのフルバックアップをストレージ・デバイスに 保存します。初回以降のバックアップでは、前回のバックアップ以降に変更されたデータのみを保存します。これ により、スケジュール設定バックアップに必要な時間と容量を節約することができます。

#### <span id="page-13-2"></span>バックアップ・ファイルの保存場所の設定

Toolkitが外付けストレージ・デバイスにファイルをバックアップすると、ドライブ上に以下のフォルダ階層が作成 されます。

**X**:\Toolkit\Backup\名前\c\

**★◆ Xは、コンピュータが外付けドライブに割り当てたドライブ・レターを表します。ドライブ・レターは**<br>●◆ ドライブ・レーズ用かり、コンピュートに接続されているドライブの分数によって恋人ることがもりさ ドライブによって異なり、コンピュータに接続されているドライブの台数によって変わることがありま す。名前はコンピュータの名前を表します。

バックアップ・ファイルは通常、\Toolkit\Backup\名前\c\フォルダ内の元のユーザーフォルダのコピーにあります が、これはバックアップ計画の設定によって異なる場合があります。

### <span id="page-13-3"></span>アーカイブ・ファイルの表示

コンピュータ上のファイルを更新すると、バックアップ計画が過去のバージョンを以下のアーカイブ・フォルダに コピーします。

**X**は、コンピュータが外付けドライブに割り当てたドライブ・レターを表します。ドライブ・レターは ドライブによって異なり、コンピュータに接続されているドライブの台数によって変わることがありま す。名前はコンピュータの名前を表します。  $\mathbf{A}^{\prime}$ 

# <span id="page-14-0"></span>クイックバックアップの設定

数回クリックするだけで、個人用ファイルを手軽にバックアップすることができます。個人用ファイルには、 Windows上のシステムファイル以外のファイルがすべて含まれます。

- 1. Toolkitを開きます。
- 2. メインメニューで [Backup (バックアップ)] をクリックします。
- 3. [Back Up Now (今すぐバックアップ)] をクリックします。

♪ [Back Up Now(今すぐバックアップ)] のオプションは、すでにバックアップ計画を作成している場<br>◆ 合は使用できません。

Toolkitは個人用ファイルをバックアップして、新しいバックアップ計画を作成します。この計画は、コンピュータ にファイルが追加されると、あるいは変更されると、毎回個人用ファイルをストレージ・デバイスに継続的にバッ [クアップするよう設定されます。自動作成された計画の詳細は変更することができます。詳しくは、バックアップ](#page-14-2) 計画の編集をご覧ください。

## <span id="page-14-1"></span>カスタム・バックアップ計画の作成

カスタム・バックアップ計画では、バックアップのコンテンツ、デバイス、スケジュールを選択できます。

- 1. Toolkitを開きます。
- 2. メインメニューで [Backup(バックアップ)] 動作をクリックします。
- 3. [Custom(カスタム)] をクリックします。
- 4. [バックアップ計画の設定](#page-15-0)の手順を実行します。

## <span id="page-14-2"></span>バックアップ計画の編集

バックアップ計画のコンテンツ、バックアップ先、スケジュールを変更できます。

- 1. Toolkitを開きます。
- 2. メインメニューで [Backup(バックアップ)] 動作をクリックします。
- 3. [その他] アイコン (...) をクリックして、[Edit(編集)] を選択します。
- 4. [バックアップ計画の設定](#page-15-0)の手順を実行します。

## <span id="page-15-0"></span>バックアップ計画の設定

Toolkitにバックアップ計画の設定に必要な手順が順に表示されます。

#### <span id="page-15-1"></span>手順**1**:コンテンツの選択

バックアップに含めるコンテンツを選択する方法は、基本と詳細の2種類があります。

#### <span id="page-15-2"></span>基本

1. システムファイル以外のコンテンツを含めるには、以下のチェックボックスをクリックします:

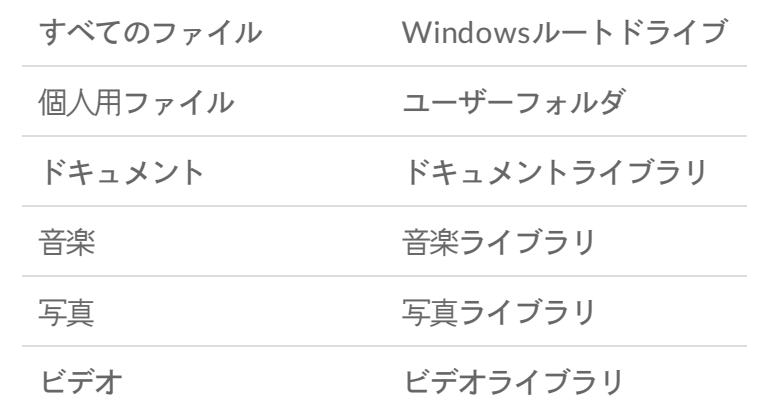

2. コンテンツの選択が完了したら、[Next (次へ) ] をクリックします。

#### <span id="page-15-3"></span>詳細

- 1. より細かくコンテンツを選択するには、[Advanced (詳細) ] をクリックします。
- 2. サイドバーとコンテンツ・ウィンドウを使って、手動でフォルダを選択します。

![](_page_15_Picture_123.jpeg)

キーボードの**Shift**または**Ctrl**キーを使って右側の項目を複数選択(ハイライト)することができます。

リストの複数の項目を選択するには:

1. 最初のフォルダをクリックします。

- 2. キーボードの**Shift**キーを押したまま、
- 3. 最後のフォルダをクリックします。

コンピュータ上の連続しない別々の場所にある複数の項目を選択する方法:

- 1. フォルダをクリックします。
- 2. キーボードの**Ctrl**キーを押したまま、

3. 続いて他のフォルダをクリックします。

コンテンツの選択が完了したら、[Next (次へ) ] をクリックします。

#### <span id="page-16-0"></span>手順**2**:バックアップ先ドライブの選択

- 1. バックアップ先のドライブをクリックします。
- 2. ドライブを選択したら、[Next (次へ) ] をクリックします。

#### <span id="page-16-1"></span>手順**3**:バックアップのスケジュール設定

- 1. 期間をクリックしてバックアップの頻度を設定します。
- 2. 例えば具体的な時間や曜日を選んで、選択した期間の設定を調整することができます。
- 3. [Start Backup (バックアップを開始)] をクリックします。

変更が保存されます。以下の条件が満たされている場合、Toolkitはスケジュールに従って選択したフォルダをバッ クアップします:

- PCがオンになっている。
- ストレージ・デバイスがPCに接続されている。
- Toolkitが実行されている。
	- 常時バックアップ計画では、コンテンツの追加や削除、ファイルの更新が行われる度に毎回ファイルが 保存されます。常時バックアップは、特定データの復元には便利ですが、システム・リソースを多く使 用します。 U

## <span id="page-16-2"></span>バックアップ計画の一時停止**/**再開

スケジュール設定バックアップは一時停止できます。

エミュルユオ,田日本 十 十

- 1. IOOIKITを開きます。
- 2. メインメニューで [Backup (バックアップ)] 動作をクリックします。
- 3. ドライブ上で [Pause (一時停止) ] をクリックします。

バックアップ計画を再開するには、[Backup(バックアップ)] 画面に戻って、[Resume(再開)] をクリックしま す。

## <span id="page-17-0"></span>バックアップ計画の削除

- 1. Toolkitを開きます。
- 2. メインメニューで [Backup (バックアップ)] 動作をクリックします。
- 3. [その他] アイコン ( ...) をクリックして、[Delete (削除)] を選択します。
- 4. (オプション) デバイスにバックアップされたすべてのファイルを削除する場合は、[Delete all files backed up the device(デバイスにバックアップされたすべてのファイルを削除する)] の横のチェックボックスを選択し ます。
- 5. [Delete (削除)] をクリックして確定します。

## <span id="page-17-1"></span>ファイルの復元

- 1. Toolkitを開きます。
- 2. メインメニューで [Backup (バックアップ)] 動作をクリックします。
- 3. [その他] アイコン ( ••• ) をクリックして、[Restore (復元)] を選択します。
- 4. 以降の手順を行います。

## <span id="page-17-2"></span>レポートの表示

バックアップ動作のレポートを確認することができます。レポートには、バックアップされなかったファイルと一 部しかバックアップされなかったファイルの一覧、詳細、ホスト・コンピュータとバックアップ・ドライブのファ イルパスが表示されます。

![](_page_17_Picture_234.jpeg)

1. Toolkitを開きます。

2. メインメニューで [Backup (バックアップ)] 動作をクリックします。

1. Toolkitを開きます。

3. [その他] アイコン (...) をクリックして、[Report(レポート)] を選択します。

## <span id="page-18-0"></span>**Toolkit**のバックアップについてのよくある質問

[Toolkit[のバックアップに関するよくある質問](https://www.seagate.com/support/kb/toolkit-backup-for-windows-faq/)] をクリックすると、バックアップ計画の作成や使用に関するよくあ る質問の答えが表示されます。

<span id="page-19-0"></span>復元操作(Windowsのみ)

Toolkitバックアップ・プランから、外付けドライブにバックアップしておいたファイルを復元することができま す。

- 1. Toolkitを開きます。
- 2. メインメニューで [Restore (復元) ] をクリックします。
- 3. 復元したいバックアップ・プランを選択します。
- 4. [Restore (復元)] の画面で、復元したいバージョンを選択します。[Next (次へ)] をクリックします。
- 5. デフォルトでは、Toolkitは元あった場所にファイルを復元します。(別の場所にファイルを復元したい場合 は、サイドバーとコンテンツ・ウィンドウを使ってフォルダを選択します。[Restore to Original Location (元 の場所に復元) | をクリックすると、いつでもデフォルトの場所にリセットできます。)
- 6. [Restore(復元)] をクリックします。

Toolkitが選択したバージョンからファイルを復元します。外付けドライブにバックアップされている他のバージョ ンのファイルは復元されません。

 $\mathbf{a}^{\prime}$ 

他のフォルダまたはコンピュータへのファイルの復元 別のフォルダまたはコンピュータにファイルを復元する場合、復元先のファイル構造が元の場所のファ イル構造と一致しないことがあります。ファイルパスが一致しない場合、Toolkitは新しい復元先に元 のフォルダ構造を再作成します。フォルダの構造によっては、復元されたファイルを適切な場所に手動 で移動させる必要がある場合があります。

# <span id="page-20-0"></span>Sync Plus 動作

![](_page_20_Picture_1.jpeg)

Sync Plus 動作は、お使いのコンピュータとドライブの間でデータの同期を継続的に行い、ファイルが両方の場所に あるようにします。

![](_page_20_Picture_173.jpeg)

Toolkit [では一部の種類のデータは同期されません。詳細は、同期から除外されるファイルとフォル](#page-23-0)<br>ダを参照してください。

Sync Plus は以下のプレミアム製品で利用できます。

![](_page_20_Picture_174.jpeg)

## <span id="page-20-1"></span>クイック同期のセットアップ

お使いの PC や Mac のユーザ フォルダを同期する計画をすばやく作成できます。Toolkit では、以下のアクション をクイック同期で実行します。

- お使いの PC や Mac のユーザ フォルダをドライブのフォルダと同期する、デフォルトの計画を作成します。
- 削除したファイルやフォルダが、自動的にドライブのアーカイブ フォルダにコピーされます。

クイック同期を作成するには次のようにします。

- 1. Toolkit を開きます。
- 2. メイン メニューで、[Sync Plus] 動作をクリックします。
- 3. [同期] をクリックします。
- 4. 設定を確認し、[了解]をクリックします。

## <span id="page-21-0"></span>カスタム **Sync Plus** 計画の作成

カスタム Sync Plus 計画では次のことができます。

- ドライブと同期するフォルダの選択。
- 同期やアーカイブの設定のカスタマイズ。

カスタム Sync Plus 計画を設定するには、次のようにします。

- 1. Toolkit を開きます。
- 2. メイン メニューでドライブをクリックします。
- 3. 新しい Sync Plus 計画の作成をクリックします。
- 4. [次へ] をクリックします。
- 5. 同期するコンピュータのフォルダを選択します。[次へ] をクリックします。
- 6. 同期フォルダ用のドライブの同期先を選択します。 [次へ] をクリックします。
- 7. トグル スイッチをクリックして次の設定を変更します。

![](_page_21_Picture_289.jpeg)

8. [作成] をクリックします。

9. 設定を確認し、[了解] をクリックします。

## <span id="page-22-0"></span>**Sync Plus** 計画の一時停止**/**再開

Sync Plus 計画を一時停止するには、次のようにします。

- 1. Toolkit を開きます。
- 2. メイン メニューでドライブをクリックします。
- 3. Sync Plus 計画で、[一時停止] をクリックします。

Sync Plus 計画を再開するには、[再開] をクリックします。

## <span id="page-22-1"></span>同期フォルダとアーカイブの表示

同期フォルダとアーカイブをファイル マネージャで表示するには、次のようにします。

- 1. Toolkit を開きます。
- 2. メイン メニューでドライブをクリックします。
- 3. Sync Plus 計画で、[表示] をクリックします。

### <span id="page-22-2"></span>**Sync Plus** 計画の編集

Sync Plus 計画を編集するには、次のようにします。

- 1. Toolkit を開きます。
- 2. メイン メニューでドライブをクリックします。
- 3. Sync Plus 計画で、『詳細] アイコン ( ••• ) をクリックして、[編集] を選択します。
- 4. 同期元のフォルダと同期先のフォルダを選択して、同期やアーカイブの設定を必要に応じて変更します。

## <span id="page-22-3"></span>**Sync Plus** 計画の削除

Sync Plus 計画を削除するには、次のようにします。

- 1. Toolkit を開きます。
- 2. メイン メニューでドライブをクリックします。
- 3. Sync Plus 計画で、[詳細] アイコン ( ••• をクリックし [削]除] を選択します。
- 4. [OK] をクリックして確定します。

## <span id="page-22-4"></span>ファイルの復元

アーカイブからファイルを復元するには、次のようにします。

1 Toolkit を開きます

- 1. IUUINIL とけにより。
- 2. メイン メニューでドライブをクリックします。
- 3. Sync Plus 計画で、[詳細] アイコン ( ...) をクリックし、[復元]を選択します。
- 4. Toolkit では、ファイル閲覧ウィンドウを開き、データをアーカイブ フォルダから別の場所へコピーできます。

## <span id="page-23-0"></span>同期から除外されるファイルとフォルダ

Toolkit ではデータをバックアップできますが、プログラム ファイル、アプリケーション データ、テンポラリ ファ イル、その他の種類のシステム ファイルやフォルダは対象外です。同期から除外されるアイテムの詳細な一覧は、 このナレッジ [ベース記事](http://www.seagate.com/support/kb/items-excluded-from-sync-plus/)にあります。

# <span id="page-24-0"></span>Seagate Secure

Seagate Secure動作では、SeagateとLaCieの自己暗号化ドライブのセキュリティ管 理を行うことができます。Toolkitを使って、セキュリティを有効化し、パスワード を作成することで、AES 256ビット暗号化技術でデータを確実に保護することができ ます。

![](_page_24_Picture_2.jpeg)

![](_page_24_Picture_210.jpeg)

## <span id="page-24-1"></span>**Toolkit**によるセキュリティの有効化

Toolkitは自己暗号化ドライブのセキュリティを有効化するために必要です。

- 1. コンピュータにデバイスを接続します。
- 2. Toolkitを開きます。
- 3. メインメニューで [Seagate Secure] 動作をクリックします。
- 4. [Enable(有効化)] をクリックします。

**macOS 10.13**以降

 $\frac{1}{2}$ Mac®

ドライバをインストールする必要があります。プロンプトが表示されたら、Finderを使ってドライブを 取り外して、コンピュータからケーブルを取り外します。Toolkitがシステム拡張子を有効化するように プロンプトします。[Next(次へ)] をクリックして、[セキュリティとプライバシーシステムの設定] に 進み、「Seagate Technologies LLC」によって署名されたシステム拡張子を有効化します。

**Apple Silicon Mac**ユーザーの場合 [セキュリティとプライバシー] でシステム拡張子を有効化するためにはセキュリティの強度を下げる必 要があります。詳しくは、「Apple Silicon Mac[で起動ディスクのセキュリティ設定を変更する方法](https://www.seagate.com/support/toolkit/silicon-startup)」を ご覧ください。

- 5. パスワードは復元できないため、覚えておける、または安全に保管しておけるパスワードを作成するように促す 通知が表示されます。チェックボックスをクックして通知の内容に同意し、[Next(次へ)] をクリックします。
- 6. デバイスのパッケージに入っている冊子に記載されている8桁のセキュアコード (SID) を入力します。セキュア コードは大文字と小文字が区別されます。[Next (次へ)] をクリックします。

冊子が見当たらない場合は、セキュアコード (SID) は、ドライブのエンクロージャに張り付けられてい るステッカーにも記載されています。**LaCie Rugged Secure**および**Rugged RAID Shuttle**ドライブに関 する注記 – ステッカーは保護バンパーの下に貼り付けられています。

7. [Next (次へ) ] をクリックします。

コードが正しくないという内容のエラーが発生した場合。Incorrect code (コードが正しくない)とい う内容のエラーが発生し、それ以上セキュアコード (SID) を入力できない場合は、ハードディスク・ド ライブを安全に取り出し、コンピュータから取り外します。正しいSIDを確認して、もう一度ドライブ を接続して試してください。このエラーは、過去にデバイスのセキュリティを有効化して、そのとき作 成したパスワードが引き続き有効になっている場合にも発生することがあります。ドライブに対して最 後に作成したパスワードを入力してみてください。

8. すべてのコンピュータでドライブのロックを解除するために使用するパスワードを作成します。上の欄に覚えや すく、推測されにくいパスワードを入力します。作成するパスワードは大文字と小文字が区別されます。下の欄 にも同じパスワードを確認のためにもう一度入力して、[Next(次へ)] をクリックします。

パスワードをメモして安全な場所に保管しておいてください。携帯電話と同様に、Seagateまたは LaCieでもこのパスワードは復元できません。

9. (オプション)パスワードのヒントの作成。パスワードを忘れてしまった場合、思い出すためのヒントを確認す ることができます。パスワードのヒントを入力して、[Next(次へ)] をクリックします。

個人情報を使用するとデータセキュリティが制限されるため、自分にしかわからないヒントを使用して ください。

#### <span id="page-26-0"></span>パスワードリセットキーの設定(オプション)

現在のパスワードを忘れてしまった場合に、ドライブ上のデータを保持しながらパスワードをリ セットするためのキーを設定することができます。

入力を求められたら、Seagate/LaCieのアカウント情報を入力して、[Sign In(サインイン)] をク リックします。Seagate/LaCieのアカウントをお持ちでない場合は、[Create Account(アカウン トを作る)] をクリックしてウェブページを開いてアカウントを作成してください。新規作成した アカウントを確認して、有効化する必要があります。

パスワードリセットキーを作成したら、今後パスワードをリセットする際に必要になった場合に備 えて、Seagate/LaCieのアカウント情報をメモしておいてください。詳しくは、「パスワードリ [セットキーの設定」および「パスワードリセットキーの使用」をご覧ください。](#page-28-2)

10. [Done(完了)] をクリックします。

## <span id="page-26-1"></span>ドライブのロック解除

ドライブ上のデータにアクセスするには、Toolkitアプリで作成したパスワードを入力する必要があります。Toolkit を使ってパスワードを入力できます。Toolkitがコンピュータにインストールされていない場合は、ドライブ上にあ るご使用のオペレーティング・システムに適したUnlock Driveアプリを実行できます。

#### <span id="page-26-2"></span>**Toolkit**を使ったパスワードの入力

Toolkitがインストールされたコンピュータにドライブを接続すると、毎回パスワードの入力を求められます。

1. 入力を求められたら、セキュリティを有効化した際に作成したパスワードを入力します。

作成したパスワードは大文字と小文字が区別されます。

2. [Continue(続行)] をクリックします。

ドライブを接続してもプロンプトが自動的に表示されない場合は:

- 1. Toolkitを開きます。
- 2. メインメニューでデバイスをクリックします。
- 3. [Unlock (ロック解除)] をクリックします。
- 4. 入力を求められたらパスワードを入力します。
- 5. [Continue(続行)] をクリックします。

#### <span id="page-27-0"></span>**Unlock Drive**アプリを使ったパスワードの入力

Toolkitがインストールされていないコンピュータにデバイスを接続する場合、ドライブ上にあるUnlock Driveアプ リを使ってパスワードを入力することができます。

- 1. ファイルエクスプローラやFinderなどのファイルマネージャーを使って、[DriveLocked] ボリュームを開きま す。
- 2. [Unlock Drive for Windows (Windows向けにドライブのロックを解除) ] または [Unlock Drive for Mac (Mac 向けにドライブのロックを解除)] をクリックします。

#### **macOS 10.13**以降

![](_page_27_Picture_8.jpeg)

ドライバをインストールする必要があります。プロンプトが表示されたら、Finderを使ってドライブを 取り外して、コンピュータからケーブルを取り外します。Toolkitがシステム拡張子を有効化するように プロンプトします。[Next(次へ)] をクリックして、[セキュリティとプライバシーシステムの設定] に 進み、「Seagate Technologies LLC」によって署名されたシステム拡張子を有効化します。

**Apple Silicon Mac**ユーザーの場合 [セキュリティとプライバシー] でシステム拡張子を有効化するためにはセキュリティの強度を下げる必 要があります。詳しくは、「Apple Silicon Mac[で起動ディスクのセキュリティ設定を変更する方法](https://www.seagate.com/support/toolkit/silicon-startup)」を ご覧ください。

3. ドライブのために作成したパスワードを入力します。

作成したパスワードは大文字と小文字が区別されます。

4. [OK] をクリックします。

Unlocker アプリは、大容量 (12TB以上) バージョンのSeagate One Touch Hubではご使用いただけ ません。ドライブのロックを解除するにはToolkitアプリを使用する必要があります。

## <span id="page-27-1"></span>パスワード入力の試行回数の上限を超えた場合

パスワード入力の連続試行回数の上限を超えると、ドライブが一時的に停止されます。ドライブを取り外してもう 一度接続し直し、正しいパスワードでもう一度試してください。

## <span id="page-28-0"></span>ドライブのロック

ドライブをコンピュータから取り外すと、ドライブは必ず自動でロックされます。ドライブを再接続した際にパス ワードを入力する必要があります。

コンピュータに接続されている間に手動でドライブをロックすることもできます。

- 1. Toolkitを開きます。
- 2. メインメニューでデバイスをクリックします。
- 3. [Lock(ロック)] をクリックします。
- 4. パスワードを入力して、[Continue(続行)] をクリックします。

● 作成したパスワードは大文字と小文字が区別されます。

### <span id="page-28-1"></span>パスワードの変更

Toolkitを使ってパスワードを変更します。

- 1. Toolkitを開きます。
- 2. メインメニューでデバイスをクリックします。
- 3. [その他] アイコン ( ••• ) をクリックして、[Change Password(パスワードの変更)] を選択します。
- 4. これから作成するパスワードは復元できないことを知らせる通知が表示されます。[Next (次へ)] をクリックし ます。
- 5. 上の欄に現在のパスワードを入力します。
- 6. 真ん中の欄に新しいパスワードを入力して、確認のために下の欄にもう一度同じ新しいパスワードを入力しま す。
- 7. (オプション)パスワードのヒントを作成して、パスワードを忘れてしまった場合に確認することができます。 指定の欄にパスワードのヒントを入力します。

![](_page_28_Picture_17.jpeg)

- 8. [Next (次へ)] をクリックします。
- 9. これでドライブの新しいパスワードが設定されました。[Done(完了)] をクリックします。

## <span id="page-28-2"></span>パスワードリセットキーの設定

現在のパスワードを忘れてしまった場合に、ドライブ上のデータを保持しながらパスワードをリセットするための キーを設定することができます。

<span id="page-29-0"></span>要件

- 現在のパスワードを忘れてしまう前にパスワードリセットキーを設定しておきます。
- パスワードリセットキーを設定するためには、Seagate/LaCieのアカウントが必要になります。新規アカウント [を作成するか、既存アカウントにサインインします。インターネット接続が必要です。新規ユーザーは新規作成](https://myportal.seagate.com/consumer-identity/reg/) したアカウントの確認と有効化を行う必要があります。
- 複数のユーザーが使用するドライブの場合 管理者だけがパスワードリセットキーを設定して使用できます。
- パスワードキー機能は、Seagate Secureのバージョン3.0以上でご利用いただけます。Toolkitのバージョンの確 認方法:
	- 1. ホーム画面で、[その他] メニューをクリックして、[Settings(設定)] を選択します。
	- 2. [About (バージョン情報) ] をクリックします

重要 – パスワードリセットキーは保険と同様に、必要になる前に設定しておいて初めて役に立つもの [です。パスワードリセットキーを設定していない状態でパスワードを忘れてしまった場合、ドライブを](#page-35-1) 工場出荷時の設定にリセットするしか方法はありません。ドライブを工場出荷時の設定にリセットする と、ドライブからすべてのデータが消えます。  $\mathbf{a}^{\prime}$ 

## <span id="page-29-1"></span>セキュリティを有効化した後のパスワードリセットキーの設定

[ドライブのセキュリティを有効化](#page-24-1)すると、パスワードリセットキーを設定するようプロンプトが表示されますが、 すでにセキュリティを有効化している場合でも、Seagate Secure動作メニューを使ってパスワードリセットキーを 設定できます。

- 1. Toolkitを開きます。
- 2. メインメニューでデバイスをクリックします。
- 3. [その他] アイコン (...) をクリックして、[Reset Key リセットキー) | を選択します。
- 4. [Create (作成)] をクリックします。
- 5. 現在のSeagate Secure管理者パスワードを入力します。[Continue (続行)]をクリックします。
- 6. PSIDの入力を求められます。これは、デバイスのパッケージに入っている冊子に記載されている32桁のリセッ トコードです。32桁のPSIDを入力します。(Toolkitが自動的に小文字を大文字に変換します。)

**PSID**が記載された冊子が見当たらない場合

ハードディスク・ドライブのステッカーにもPSIDが記載されています。**LaCie Rugged Secure**および**Rugged RAID Shuttle**ドライブに関する注記 – ステッカーは保護バンパーの下に貼り付けられています。

7. 入力を求められたら、Seagate/LaCieのアカウント情報を入力して、[Sign In(サインイン)] をクリックしま す。インターネット接続が必要です。

![](_page_29_Picture_19.jpeg)

Seagate/LaCieのアカウントをお持ちでない場合は、[Create Account(アカウントを作成する)] をク リックしてウェブページを開いてアカウントを作成してください。新規作成したアカウントを確認し て、有効化する必要があります。

パスワードリセットキーを作成したら、今後パスワードをリセットする際に必要になった場合に備えて、 Seagate/LaCieのアカウント情報をメモしておいてください。

## <span id="page-30-0"></span>パスワードリセットキーの使用

過去にパスワードキーを設定している場合は、それを使ってドライブのパスワードをリセットすることができま す。

- 1. パスワード入力画面で、[Forgot password?(パスワードをお忘れの場合)] をクリックします。
- 2. PSIDの入力を求められます。これは、デバイスのパッケージに入っている冊子に記載されている32桁のリセッ トコードです。32桁のPSIDを入力します。(Toolkitが自動的に小文字を大文字に変換します。)

**PSID**が記載された冊子が見当たらない場合

ハードディスク・ドライブのステッカーにもPSIDが記載されています。**LaCie Rugged Secure**および**Rugged RAID Shuttle**ドライブに関する注記 – ステッカーは保護バンパーの下に貼り付けられています。

- 3. 入力を求められたら、Seagate/LaCieのアカウント情報を入力して、[Sign In(サインイン)] をクリックしま す。インターネット接続が必要です。
- 4. [Password Reset (パスワードリセット)] 画面で新しいパスワードを入力し、その下の欄にもう一度確認のた めに同じパスワードを入力します。
- 5. (オプション)パスワードのヒントを作成して、パスワードをまた忘れてしまった場合に確認することができま す。指定の欄にパスワードのヒントを入力します。
- 6. (オプション)[Trusted computer(信頼済みのコンピュータ)] チェックボックスをクリックして、Toolkit [が信頼済みのコンピュータにドライブが接続されたら自動的にドライブのロックを解除する](#page-30-1)ように設定すること ができます。
- 7. [Next (次へ) ] をクリックします。
- 8. [Done(完了)] をクリックします。

## <span id="page-30-1"></span>信頼済みのコンピュータ

「信頼済み」として指定したコンピュータにドライブを接続すると、自動的にロック解除されるようにToolkitを設 定することもできます。この設定は、他の人が使用しないコンピュータのみで使用してください。他のコンピュー タに接続する場合は、ドライブのロックを解除するためにパスワードが必要となります。

- 1. Toolkitがインストールされているコンピュータにドライブを接続します。
- 2. 入力を求められたら、セキュリティを有効化した際に作成したパスワードを入力します。

作成したパスワードは大文字と小文字が区別されます。

- 3. [Trust this computer(このコンピュータを信頼する)] のチェックボックスにチェックを入れます。
- 4. [Continue(続行)] をクリックします。

ドライブを接続してもプロンプトが自動的に表示されない場合は:

- 1. Toolkitを開きます。
- 2. メインメニューでデバイスをクリックします。
- 3. [Unlock (ロック解除) ] をクリックします。
- 4. 入力を求められたらパスワードを入力します。
- 5. [Trust this computer(このコンピュータを信頼する)] のチェックボックスにチェックを入れます。
- 6. [Continue(続行)] をクリックします。

接続したドライブがすでにロック解除されている場合は、以下の手順に従ってください。

- 1. Toolkitを開きます。
- 2. メインメニューでデバイスをクリックします。
- 3. [その他] アイコン (...) をクリックして、[Trusted Computer (信頼済みのコンピュータ)] を選択します。
- 4. [Trust this computer(このコンピュータを信頼する)] のトグルをクリックして設定を有効化します。
- 5. 入力を求められたらパスワードを入力して、[Continue(続行)] をクリックします。
- 6. [Done(完了)] をクリックします。

#### <span id="page-31-0"></span>信頼済みのコンピュータのステータスの削除

コンピュータから信頼済みのコンピュータのステータスを削除するには:

- 1. 信頼済みのコンピュータにドライブを接続します。
- 2. Toolkitを開きます。
- 3. メインメニューでデバイスをクリックします。
- 4. [その他] アイコン ( ••• ) をクリックして、[Trusted Computer(信頼済みのコンピュータ)] を選択します。
- 5. [Trust this computer(このコンピュータを信頼する)] のトグルをクリックして設定を無効化します。
- 6. [Done(完了)] をクリックします。

## <span id="page-31-1"></span>セキュリティの無効化

デバイスのロックを解除するためのパスワードが必要ないようにセキュリティを無効化することができます。この 場合、パスワード保護のないセキュリティ対策の取られていないドライブとして機能します。作成したパスワード を使って、後からいつでもセキュリティを再有効化することができます。

- 1. Toolkitを開きます。
- 2. メインメニューでデバイスをクリックします。
- 3. [その他] アイコン ( • ) をクリックして、[Disable(無効化)] をクリックします。
- 4. セキュリティが無効化されることを示す通知が表示されます。パスワードを入力して確認したら、 [Continue(続行)] をクリックします。

## <span id="page-31-2"></span>セキュリティの再有効化

セキュリティを無効化した場合、作成したパスワードを使ってもう一度有効化することができます。

- 1. Toolkitを開きます。
- 2. メインメニューで [Enable (有効化) ] をクリックします。
- 3. 最初にセキュリティを有効化したときに作成したパスワードを入力します。

● 作成したパスワードは大文字と小文字が区別されます。

4. [Continue(続行)] をクリックします。

## <span id="page-32-0"></span>マルチユーザーアクセス

二人目のユーザーに対して、ストレージ・デバイスへのセキュア・アクセスを提供することができます。

マルチユーザー機能は、大容量 (12TB以上) バージョンのSeagate One Touch Hubではご使用いただ けません。

他のユーザーを追加すると、コンピュータにセキュア・ドライブを接続した際のロック解除のプロンプトが変更さ れます。一人のユーザーだけが有効化されている場合、セキュア・ドライブではドライブの所有者、すなわち「管 理者」向けに一つだけパスワードが必要になります。

![](_page_32_Picture_98.jpeg)

マルチユーザーが有効化されている場合、ユーザーがドライブのロックを解除するためにはユーザー名とパスワー ドが必要になります。

![](_page_33_Picture_199.jpeg)

セキュア・ドライブの所有者のユーザー名は「Admin」で、同じパスワードを引き続き入力できます。二人目の ユーザーにユーザー名と初期パスワードを提供します。二人目のユーザーはドライブのコンテンツにはアクセスで きますが、セキュリティ操作は一切実行できません。

![](_page_33_Picture_200.jpeg)

きます

1. Toolkitを開きます。

- 2. メインメニューでデバイスをクリックします。
- 3. [その他] アイコン ( ...) をクリックして、[Manage Multi-User (マルチユーザーの管理)] を選択します。
- 4. [Multi-user(マルチユーザー)] のラジオボタンをクリックして、[Next(次へ)] をクリックします。
- 5. 管理者パスワードを確認のためにもう一度入力するよう求められます。パスワードを入力して、[Next(次へ)] をクリックします。
- 6. [Add User(ユーザーの追加)] をクリックします。ダイアログボックスが表示されます。
- 7. 二人目のユーザーのユーザー名を入力します。これは、二人目のユーザーがドライブのロックを解除する際に入 力するユーザー名です。
- 8. 二人目のユーザーのパスワードを入力します。これは、二人目のユーザーがドライブのロックを解除する際に入 力するパスワードです。覚えやすく、推測されにくいパスワードを選択してください。作成するパスワードは大 文字と小文字が区別されます。
- 9. 同じパスワードを確認のためにもう一度入力します。
- 10. (オプション) パスワードのヒントの作成。二人目のユーザー向けに作成したパスワードを忘れてしまった場合

に思い出せるようにヒントを作成することができます。

![](_page_34_Picture_1.jpeg)

11. [Save(保存)] をクリックします。

#### <span id="page-34-0"></span>二人目のユーザーの編集

管理者は、二人目のユーザーのユーザー名とパスワードを編集できます。

- 1. Toolkitを開きます。
- 2. メインメニューでデバイスをクリックします。
- 3. [その他] アイコン (...) をクリックして、[Manage Multi-User (マルチユーザーの管理)] を選択します。
- 4. 入力を求められたら管理者パスワードを入力して、[Continue (続行) ] をクリックします。
- 5. ユーザーリストで、[その他] アイコン ( ...) をクリックして、[Edit(編集)] を選択します。
- 6. ユーザーの情報を編集して、[Save(保存)] をクリックします。
- 7. [Done(完了)] をクリックします。

#### <span id="page-34-1"></span>二人目のユーザーの無効化

管理者は二人目のユーザーを無効化して、後からもう一度有効化する必要が生じたときのために情報をそのまま保 持しておくことができます。

- 1. Toolkitを開きます。
- 2. メインメニューでデバイスをクリックします。
- 3. [その他] アイコン (...) をクリックして、[Manage Multi-User (マルチユーザーの管理) ] を選択します。
- 4. 入力を求められたら管理者パスワードを入力して、[Continue (続行) ] をクリックします。
- 5. ユーザーリストで、「その他」アイコン ( ...) をクリックして、「Disable (無効化)] を選択します。
- 6. プロンプトが表示されたら、[Disable(無効化)] をクリックして確定します。
- 7. [Done(完了)] をクリックします。

#### <span id="page-34-2"></span>二人目のユーザーの削除

管理者は二人目のユーザーを削除できます。

- 1. Toolkitを開きます。
- 2. メインメニューでデバイスをクリックします。
- 3. [その他] アイコン ( • ) をクリックして、[Manage Multi-User(マルチユーザーの管理)] を選択します。
- 4. ユーザーリストで、[その他] アイコン (...) をクリックして、[Delete (削除)] を選択します。
- 5. プロンプトが表示されたら、[Delete (削除)] をクリックして確定します。
- 6. [Done(完了)] をクリックします。

## <span id="page-35-0"></span>ドライブの暗号消去

暗号消去とは、セキュリティ設定を維持した状態で、ドライブに保存されているすべてのデータを安全に削除し、 二度と復元できないようにする方法です。パスワードは変わりません。

- 1. Toolkitを開きます。
- 2. メインメニューでデバイスをクリックします。
- 3. [その他] アイコン ( • ) をクリックして、[Crypto Erase(暗号消去)] をクリックします。
- 4. デバイス上のすべてのデータが削除されるが、セキュリティ設定は維持されることを知らせる通知が表示されま す。[Erase(消去)] をクリックします。
- 5. ダイアログボックスが表示されます。パスワードを入力して確認したら、[Continue (続行)] をクリックしま す。

![](_page_35_Picture_7.jpeg)

管理者ユーザーとしてコンピュータにログインしている場合は、Toolkitに対してこの変更を許可する ことを確認します。標準ユーザーとしてログインしている場合は、コンピュータのシステム・パス ワードを入力して暗号消去の実行を確定します。

![](_page_35_Picture_9.jpeg)

システムがToolkitに対してこの変更を許可するよう求めてきます。コンピュータのシステム・パス ワードを入力して暗号消去の実行を確定します。

## <span id="page-35-1"></span>ドライブを工場出荷時の設定にリセットする

工場出荷時の設定へのリセットを行うと、ドライブ上のすべてのデータやパスワードを含むすべてのセキュリティ 設定が削除され、ドライブが最初の工場出荷時の設定に戻ります。

- 1. Toolkitを開きます。
- 2. メインメニューでデバイスをクリックします。
- 3. [その他] アイコン ( ...) をクリックして、[Reset (リセット)] をクリックします。
- 4. デバイス上のすべてのデータとセキュリティ設定が削除されることを知らせる通知が表示されます。「Reset(リ セット)] をクリックします。
- 5. PSIDの入力を求められます。これは、デバイスのパッケージに入っている冊子に記載されている32桁のリセッ トコードです。32桁のPSIDを入力します。(Toolkitが自動的に小文字を大文字に変換します。)

**PSID**が記載された冊子が見当たらない場合

ハードディスク・ドライブのステッカーにもPSIDが記載されています。**LaCie Rugged Secure**および**Rugged RAID Shuttle**ドライブに関する注記 – ステッカーは保護バンパーの下に貼り付けられています。

6. [Continue(続行)] をクリックします。

![](_page_35_Picture_21.jpeg)

管理者ユーザーとしてコンピュータにログインしている場合は、Toolkitに対してこの変更を許可する ことを確認します。標準ユーザーとしてログインしている場合は、コンピュータのシステム・パス ワードを入力して工場出荷時状態へのリセットの実行を確定します。

![](_page_36_Picture_0.jpeg)

システムがToolkitに対してこの変更を許可するよう求めてきます。コンピュータのシステム・パス ワードを入力して工場出荷時状態へのリセットの実行を確定します。

<span id="page-37-0"></span>インポート

インポート機能を使って、SeagateまたはLaCieの対応デバイスの内蔵カードリーダーに挿入されているメモリカー ドからすばやくファイルをインポートすることができます。メモリカードを差し込むと、Toolkitが自動でファイル をデバイスにコピーするため、フォルダを開いてファイルをドラッグする必要がありません。

インポート機能はまた、SeagateまたはLaCieの対応デバイスのハブポートに接続されているUSBドライブからの自 動ファイルコピーにも対応しています。ハブポートにUSBフラッシュ・ドライブまたはストレージ・デバイスを接 続すると、Toolkitがハブドライブにファイルをバックアップします。

Toolkitの他の機能とは違い、インポートはホーム画面上に動作として表示されず、コピーが自動で行われるか、ド ライブが検出されるとプロンプト表示されます。

![](_page_37_Picture_241.jpeg)

## <span id="page-37-1"></span>**Import**(インポート)機能のインストール

Toolkitはコンピュータにすでにインストールされているはずです。「Toolkit[の使用開始](https://www.lacie.com/sites/v/index.jsp?vgnextoid=b2af1844c1a5f510VgnVCM100000ef41090aRCRD&vgnextfmt=default&vgnextlocale=ja_JP)」をご覧ください。

- 1. Toolkitをインストールしたら、SeagateまたはLaCieの対応デバイスをコンピュータに接続します。
- 2. Toolkitが自動的に対応デバイスを検出し、Toolkitにインポート機能を追加します。

## <span id="page-37-2"></span>メモリカードからのインポート

1. SeagateまたはLaCieドライブの内蔵カードリーダーにファイルが入ったメモリカードを差し込みます。Toolkit

が差し込まれたカードのコンテンツを自動でストレージ・ドライブにインポートしたいかどうか尋ねてきます。

2. メモリカードから自動でファイルをコピーしたい場合は、[Import(インポート)] をクリックして確定します。 後で [インポート] したい場合は、[Skip(スキップ)] をクリックします。

[インポート] を有効化すると、Toolkitは内蔵カードリーダーに差し込まれたメモリカードのファイルを自動でコ ピーします。

例えば次のような特定の状況では、ファイルが重複してコピーされる場合があります:

- メモリカードを取り外して、ドライブからカードを削除して、その後またカードを差し込んだ場合。
- メモリカードが差し込まれた状態のままで、ドライブを取り外して再接続した場合。
- デバイスが接続され、メモリカードが差し込まれた状態のままでコンピュータを再起動した場合。
- デバイスが接続され、メモリカードが差し込まれた状態のままでToolkitを終了して再開した場合。

#### <span id="page-38-0"></span>メモリカードのインポートの有効化**/**無効化

デフォルトではToolkitは、SeagateまたはLaCieドライブの内蔵カードリーダーに挿入されているメモリカードの ファイルをインポートしますが、必要に応じてメモリカードのインポートを無効化することもできます。

- 1. Toolkitのホーム画面で、[その他] アイコンをクリックして、[Settings (設定)] を選択します。
- 2. [Import content of inserted memory cards (挿入されているメモリカードのコンテンツをインポート)]の横に あるトグルスイッチをクリックします。

### <span id="page-38-1"></span>メモリカードの増分インポートの有効化**/**無効化

デフォルトではToolkitは、SeagateまたはLaCieドライブの内蔵カードリーダーに挿入されているメモリカードの ファイルをコピーしますが、増分インポートを無効化することで、ストレージ容量と時間を削減することもできま す。増分インポートでは、新しいファイルだけがコピーされ、同じメモリカードから以前インポートされたファイ ルは無視されます。

- 1. Toolkitのホーム画面で、[その他] アイコンをクリックして、[Settings (設定)] を選択します。
- 2. [Incremental copy of inserted memory cards (挿入されているメモリカードの増分インポート)]の横にある トグルスイッチをクリックします。

## <span id="page-38-2"></span>**USB**デバイスからのインポート

- 1. USBフラッシュ・ドライブまたはUSB外付けストレージ・デバイスをハブドライブのハブポートに接続します。 Toolkitが、接続したドライブの中身をインポートしたいか尋ねてきます。
- 2. USBドライブからファイルをコピーしたい場合は、[Import(インポート)] をクリックして確定します。接続し たドライブからファイルをインポートしたくない場合は、[Skip(スキップ)] をクリックします。

A

同じUSBデバイスをハブポートに接続する度に、Toolkitは毎回ドライブからファイルをインポー トするようにプロンプトします。同じUSBデバイスからの2回目以降のインポートは増分とな り、ドライブから新しいファイルだけがコピーされ、同じUSBデバイスから以前インポートされ たファイルは無視されます。

## <span id="page-39-0"></span>**USB**デバイスのインポート・プロンプトの有効化**/**無効化

デフォルトでは、Toolkitは、USBハブポートに接続されたデバイスのコンテンツをインポートするようにプロンプ トします。接続したUSBデバイスのインポート・プロンプトを無効化することもできます。

- 1. Toolkitのホーム画面で、[その他] アイコンをクリックして、[Settings (設定)] を選択します。
- 2. [Import contents of drives connected to hub ports (ハブポートに接続されているドライブのコンテンツをイン ポート)] の横にあるトグルスイッチをクリックします。

## <span id="page-39-1"></span>インポート済みのファイルの保存場所

Toolkitはすべてのインポートに関して、以下のフォルダを作成します:ドライブ名 > Toolkit > Imported Files

**メ** ドライブ名は、Seagateストレージ・デバイスの名前です。

# <span id="page-39-2"></span>フォルダの命名規則

インポート中、Toolkitはインポートされたファイルが含まれる一意の名前を付けたファイルを追加します。以下の 命名規則が使用されます:

YYYY-MM-DD\_HH.MM.SS

![](_page_39_Picture_192.jpeg)

メモリカードの名前

## <span id="page-40-0"></span>**Toolkit**のインポートに関するよくある質問

<span id="page-40-1"></span>質問:インポート機能では、ドライブへのインポートが完了したら、メモリカー ドの中身は消えるのですか?

答え:いいえ。インポートしてもメモリカードからファイルは削除されません。

<span id="page-40-2"></span>質問:外付けのカードリーダーでもインポートを使えますか?

答え:いいえ。インポート機能は、内蔵カードリーダー搭載の一部のSeagateとLaCieのデバイス専用として設計さ れています。上記の対応デバイスをご覧ください。

# <span id="page-41-0"></span>RAID セットアップ

Toolkit によって、最初の RAID レベルやドライブの互換性のためのフォーマットの構成を簡単に行えます。

![](_page_41_Picture_181.jpeg)

## <span id="page-41-1"></span>**LaCie RAID Manager** からの追加リソース

Toolkit は、最初の RAID レベルの構成をすばやく行えるように設計されています。RAID レベルまたはドライブ形 式が工場出荷時の設定から変更されている場合は、Toolkit で RAID セットアップ ウィザードは起動されません。

RAID やドライブ形式にさらに変更を加える必要がある場合は、LaCie RAID Manager を使用してください。LaCie RAID Manager を使用して、アレイの管理や構成、重要な電子メール アラートの設定、およびハードディスク ドラ イブの状態の測定などを実行できます。

**LaCie RAID Manager** の詳細 LaCie RAID [Manager](https://www.lacie.com/manuals/lrm/2-bay/) for 2-Bay Devices LaCie RAID Manager [のダウンロード](https://www.lacie.com/support/software/lacie-raid-manager/) [サポートされているオペレーティング](https://www.lacie.com/support/kb/lacie-raid-manager-v2-supported-operating-systems-and-compatibility-with-lacie-raid-devices-007836en/) システム

<span id="page-41-2"></span>![](_page_41_Picture_8.jpeg)

RAID とは、**Redundant Array of Independent Disks (**独立ディスク冗長アレイ**)** の略語です。RAID には「アレ イ」という語も含まれています。多くの場合、2 つの用語は同じ意味で使われています。アレイとは、2 つ以上の物 理ディスクを組み合わせて、オペレーティング システムからは単一のボリュームに見えるものです。

ディスクは、「**RAID** レベル」と呼ばれるさまざまな RAID 構成で組み合わされます。選択する RAID レベルは、次 のような重要視するストレージの属性によって異なります。

![](_page_42_Picture_293.jpeg)

Toolkit の RAID では、最初に 2 つのドライブを持つ LaCie と Seagate の RAID ストレージ デバイスを構成できま す。利用可能なレベルは RAID 0 と RAID 1 です。

**RAID 0**: 両方のドライブではデータは複製されません。両方のドライブの全容量を固有のデータの保存に使用でき るので、高速転送で大容量です。ただし、RAID 0 にはデータ保護が欠けています。1 つのドライブに障害が発生す ると、アレイのすべてのデータが失われます。

**RAID 1**: アレイのそれぞれのディスクにデータが複製されます。1 つのドライブに障害が発生しても、データは他 のドライブで利用できます。ただし、それぞれのドライブに同じデータを書き込むので、コストがかかります。ま た、データのコピーに時間がかかり、全体のストレージ容量は 50% に減ります。RAID 1 は、データの保護がパ フォーマンスや総ストレージ容量よりも重要な場合に向いています。

まとめると、それぞれの RAID レベルには、以下のような固有のメリットがあります。

![](_page_42_Picture_294.jpeg)

#### <span id="page-42-0"></span>**RAID** およびデータ セキュリティ

RAID 1 では、1 つのドライブが故障してもデータを保護できますが、すべてのケースのハードウェアの故障やデー タ破損に対する完全なデータ保護は保証できません。非常事態によるデータの損失を避けるため、複数のデバイス にファイルを保管することをお勧めします。たとえば、1 つを 2 ベイ デバイスに保持し、もう 1 つを次のいずれか に保持します。

- 他の直接接続ストレージ (DAS) デバイス
- ネットワーク接続ストレージ (NAS) デバイス
- いずれかの形式のリムーバブル ストレージまたはアーカイブ ストレージ

Seagate または LaCie ハードディスク ドライブまたはハードディスク ドライブ システムの使用中に生じたデータ のいかなる損失、改悪、破壊は、お客様ご自身の責任です。いかなる場合であっても Seagate または LaCie はデー タの回復または修復について責任を負いません。

## <span id="page-43-0"></span>**Toolkit** による **RAID** レベルとフォーマットの設定

- 1. デバイスの設定と Toolkit のインストールについては、製品ユーザー マニュアルの指示に従ってください。
- 2. Toolkit によって、新たに検出された RAID デバイスの RAID レベルを設定するように求めるプロンプトが表示 されます(プロンプトが表示されない場合や、過去にプロンプトを拒否した場合は、Toolkit のメイン メニューで RAID デバイスをクリックします)。

![](_page_43_Picture_200.jpeg)

3. その他の画面の指示に従って設定を完了します。

![](_page_43_Picture_6.jpeg)

# <span id="page-44-2"></span><span id="page-44-0"></span>RGBとステータスLEDの管理

Toolkitには、対応するストレージ・デバイスのRGBとステータスLEDの照明を管理するためのオプションがありま す。

![](_page_44_Picture_283.jpeg)

ストレージ・デバイスのRGBおよびLEDのオプション:

![](_page_44_Picture_284.jpeg)

**Game Drive for Xbox** – Toolkit RGBコントロールを使用して、製品のカラーパターンやアニメーショ [ンを設定できます。ご利用の製品での手順は、](https://www.seagate.com/manuals/game-drive/rgb-led-management/)Game Drive for Xboxスペシャル・エディション・ ユーザーマニュアルをご覧ください。 i

# <span id="page-44-1"></span>ステータス**LED**の無効化**/**有効化

ステータスLEDはデフォルトで有効になっています。ストレージ・デバイスでステータスLEDを無効化/有効化する

には:

- 1. コンピュータにストレージ・デバイスを接続します。
- 2. Toolkitを開きます。
- 3. ホームページで、ストレージ・デバイスをクリックします。
- 4. ステータス**LED**スイッチをクリックして、ステータスLEDを無効化/有効化します。

## <span id="page-45-0"></span>**RGB**照明パターンの編集

Toolkit RGB動作は、以下のRGBパターンコントロールをサポートしています。

- Razer Chroma
- FireCuda RGB (デフォルト)

1台のデバイスで使用できるカラー管理オプションは1つだけです。

#### <span id="page-45-1"></span>**RGB**動作へのアクセス

RGB動作にアクセスするには:

- 1. 互換性のあるストレージ・デバイスをコンピュータに接続します。
- 2. Toolkitを開きます。
- 3. ホームページで [RGB Activity (RGB動作) | をクリックします。[RGB Activity (RGB動作) | 画面が表示され ます。

#### <span id="page-45-2"></span>**RGB**照明の設定

[RGB動作] 画面の上部にある以下の設定が、すべてのRGBパターンコントロールに適用されます。

- **Intensity**(強度)– スライダーを右方向に動かすとRGBの輝度が高くなり、左方向に動かすと輝度が下がりま す。
- **On (オン) スイッチをクリックするとRGBのオン/オフが切り替わります。**
- **Sync Seagate compatible devices**(対応の**Seagate**デバイスを同期)– このオプションは、Seagate FireCuda Gaming DockおよびSeagate FireCuda Gaming SSDでのみ使用できます。対応するデバイスをPCに2台以上接 続している場合は、スイッチをクリックしてすべてのデバイスでRGBパターンを同期できます。接続されている RGBストレージ・デバイスのいずれかで有効化すると、すべてのRGBがパターンの変更に合わせて動作しま す。(メインデバイスや予備デバイスはありません。最後に編集した設定が同期したすべてのデバイスのパター ンを定義します。)このオプションを無効化すると、すべてのデバイスはデフォルトのカラーに戻ります。

#### <span id="page-45-3"></span>**Razer Synapse 3**アプリを経由した**Razer Chroma**(**Windows**の み)

Razer Chromaは、多彩なパターンやゲーム内オプションを持つ、代表的なRGBビデオゲームソフトウェア管理プロ トコルです。すべての管理はRazer Synapseアプリケーション内で行われます。Razer Synapseでは、構成済みの RGBパターンを使用するか、新しいパターンを作成できます。また、Razer Synapseは、ゲームプレイに合った色

を有効化させるRGB照明対応の多数のビデオゲームをサポートしています。サポートされているパターンやゲー ム、およびRazer Synapseアプリケーションをダウンロードする方法の詳細は、Razer Synapse[のウェブサイト](https://www.razer.com/synapse-3)をご 覧ください。

#### <span id="page-46-0"></span>**Razer Chroma**の要件

- 最新バージョンのToolkit。
- Razer Synapse 3ソフトウェアがインストール済みで、実行中である必要があります。
- Chroma ConnectがRazer Synapse 3で有効化されている必要があります。
	- 重要 Toolkit RGBコントロールは、Razer Synapse 3以降に対応しています。Razer Synapse 2で<br>■ は、Seagate RGBストレージ・デバイスのLEDを制御することはできません。

#### <span id="page-46-1"></span>**Razer Chroma**の使用

Razer ChromaをRGBコントローラとして使用するには、Razer Chromaの動作のカードで [**Enable**(有効化)] をク リックします。

## <span id="page-46-2"></span>**FireCuda RGB**アプリ

FireCuda RGBは、ネイティブのToolkit RGB管理プロトコルです。デフォルトでは有効になっています。

#### <span id="page-46-3"></span>**LED**設定の編集

LED設定では以下が可能です。

- 単色かレインボーパターンを選択する。
- 事前設定アニメーションかカスタムアニメーションを選択する。
- カラーやアニメーションの設定を変更する。
- グローバル設定を変更する。

LED設定を編集するには、FireCuda RGB動作で編集アイコン (\*\*\*) をクリックします。[LED Settings (設定)] 画 面が表示されます。

![](_page_47_Picture_136.jpeg)

- A. Select Pattern [\(パターンを選択\)](#page-44-2) 作成するパターン (単色またはレインボーパターン) を選択します。単色 のアニメーションでは、LED全体を使用して単色を表示します。レインボーパターンのアニメーションでは、 LEDに最大6色が含まれます。レインボーは一部のドライブでは使用できません(以下[の製品一覧](#page-44-2)をご確認くだ さい)。
- B. Select Animation [\(アニメーションの選択\)](#page-44-2) 選択したパターンにアニメーションタイプを選びます。
- C. Preview[\(プレビュー\)](#page-44-2) 現在のパターン/アニメーションをプレビューしてアニメーション時間を指定しま す。
- D. Change Color[\(色を変更\)](#page-44-2) 適用するパターンの色を追加または削除します。
- E. Global Settings[\(グローバル設定\)](#page-44-2) グローバル設定を変更します。
- F. **Done**(終了) パターン/アニメーションの設定に対する変更を確定します。

#### <span id="page-47-0"></span>パターンを選択

単色またはレインボーパターンを選択します。アニメーションに使用できるカラーと表示時間の管理については、 以下の表をご確認ください。

#### <span id="page-47-1"></span>アニメーションを選択

以下のアニメーションタイプから選択します。

![](_page_48_Picture_380.jpeg)

![](_page_49_Picture_197.jpeg)

<span id="page-49-0"></span>選択したパターン**/**アニメーションのプレビュー

[Preview(プレビュー)] ウィンドウでは、選択したパターン/アニメーションの色、遷移、表示時間を表示できま す。

![](_page_49_Picture_198.jpeg)

編集中、デバイスLEDはプレビューを反映します。

合計アニメーション時間(パターンの1サイクルが完了するまでの所要時間)が [プレビュー] ウィンドウの下に表示 されます。

![](_page_49_Picture_199.jpeg)

アニメーション合計時間(15秒~)が長い場合は、自動的に [プレビュー] ウィンドウでのアニメーションの再生速 度が速くなり、変更を短時間で確認できます。現在の再生速度がアニメーション合計時間の隣に表示されます。

![](_page_50_Picture_0.jpeg)

<span id="page-50-0"></span>表示時間のコントロール

一部のパターン/アニメーションは、アニメーションが再生される合計時間をコントロールできます。スライダーを 使用してアニメーション合計時間を設定します。

![](_page_50_Picture_3.jpeg)

アニメーション合計時間は、色の保持と遷移の間に均等に分割されます。

特定のカスタムパターン/アニメーションは、色の保持または遷移の設定をコントロールできます。

- A. 色の保持の設定 色の保持に使用される合計時間を表します。合計時間は、パターン内の色の数で分割されま す。
- B. 色の遷移の設定 1つの色から次の色への遷移に使用される合計時間を表します。合計時間は、パターン内の遷 移の数で分割されます。

スライドを使って色の保持および遷移時間をコントロールします。

![](_page_50_Figure_9.jpeg)

色の保持の設定と色の遷移の設定を合わせて、合計アニメーション時間が決まります。

<span id="page-50-1"></span>色を変更

<span id="page-50-2"></span>単色のプリセットアニメーション 連続、点滅、ブリーズの各パターンで選択できる色は1つだけです。

![](_page_51_Figure_0.jpeg)

A. 色をクリックして選択します。

B. リセット・アイコンをクリックして、デフォルトのオレンジの色を選択します。

#### <span id="page-51-0"></span>単色およびレインボーのカスタムアニメーション

単色およびレインボーのカスタムアニメーションは、複数の色を指定できます。

![](_page_51_Figure_5.jpeg)

- A. 追加アイコンをクリックしてシーケンスに色を追加します。最大6色まで追加できます。(単色のカスタムアニ メーションのみに使用できます。レインボーカスタムアニメーションは常に6色必要です。)
- B. クリックしてシーケンスで色を選択します。
- C. グリッド・アイコンをクリックして、選択した色をシーケンスの別の位置にドラッグします。
- D. 削除アイコンをクリックして、選択した色をシーケンスから削除します。(単色のカスタムアニメーションのみ に使用できます。レインボーカスタムアニメーションは常に6色必要です。)
- E. クリックして選択した色を変更します。
- F. リセット・アイコンをクリックして、カスタムアニメーションのデフォルトの色と設定を選択します。

#### <span id="page-52-0"></span>グローバル設定を変更

以下の設定を使用して、ストレージ・デバイスのパターンLEDを制御します。

![](_page_52_Picture_95.jpeg)

<span id="page-53-0"></span>![](_page_53_Picture_0.jpeg)

アプリの設定やサポート、ドキュメント、ソフトウェア情報を表示するには、メインメニューで [その他] アイコン ( **...**) をクリックして、[Settings(設定)] を選択します。

## <span id="page-53-1"></span>**Toolkit**アプリの設定

**Start Toolkit automatically at startup**(起動時に 有効化されている場合、コンピュータを起動すると Toolkitを自動で開く) Toolkitが自動で開きます。スケジュール設定バック アップを実行するには、Toolkitを開いておく必要が あります。

**Enable Detailed Logs**(詳細ログを有効化) 有効化している場合、Toolkitがトラブルシューティ ングに使用できる詳細なログを記録します。 SeagateまたはLaCieのサポート担当者より指示が あった場合のみ有効化します。

<span id="page-53-2"></span>インポートの設定

インポートの設定は、内蔵カードリーダーまたはハブポート搭載のSeagateおよびLaCieの対応ドライブでしかご利 用いただけません[。対応デバイス一覧](https://www.lacie.com/sites/v/index.jsp?vgnextoid=4d313f1a20952610VgnVCM100000ef41090aRCRD&vgnextfmt=default&vgnextlocale=ja_JP)のリンクをクリックしてください。

![](_page_53_Picture_204.jpeg)

**Import contents of drives connected to hub** ンテンツのインポート)

**ports**(ハブポートに接続されているドライブのコ トに接続されているUSBストレージ・デバイスから 有効化されている場合、外付けドライブのハブポー ファイルをコピーするよう求められます。

> 無効化されている場合、USBストレージ・デバイス からファイルをコピーするよう求められません。

## <span id="page-54-0"></span>**Toolkit**のアップデート

アプリが開いている状態で、コンピュータがインターネットに接続されている場合、Toolkitはアップデートの確認 を行います。Toolkitは以下の場合に自動でアップデートの確認を行います。

- コンピュータを再起動して、Toolkitを再開したとき
- Toolkitを一度終了して開き直したとき
- 前回の確認から24時間経過したとき

<span id="page-54-1"></span>情報

[About (情報)] をクリックすると、

- **Toolkit**アプリと操作のバージョントラブルシューティングの際、カスタマーサポート担当者がToolkitアプリと 機能に関連するバージョン番号をお伺いすることがあります
- **Seagate**および**LaCie**ページのリンク
	- 利用条件
	- プライバシー方針
	- ソフトウェアに関する法律上の注意点
	- エンドユーザー使用許諾契約書